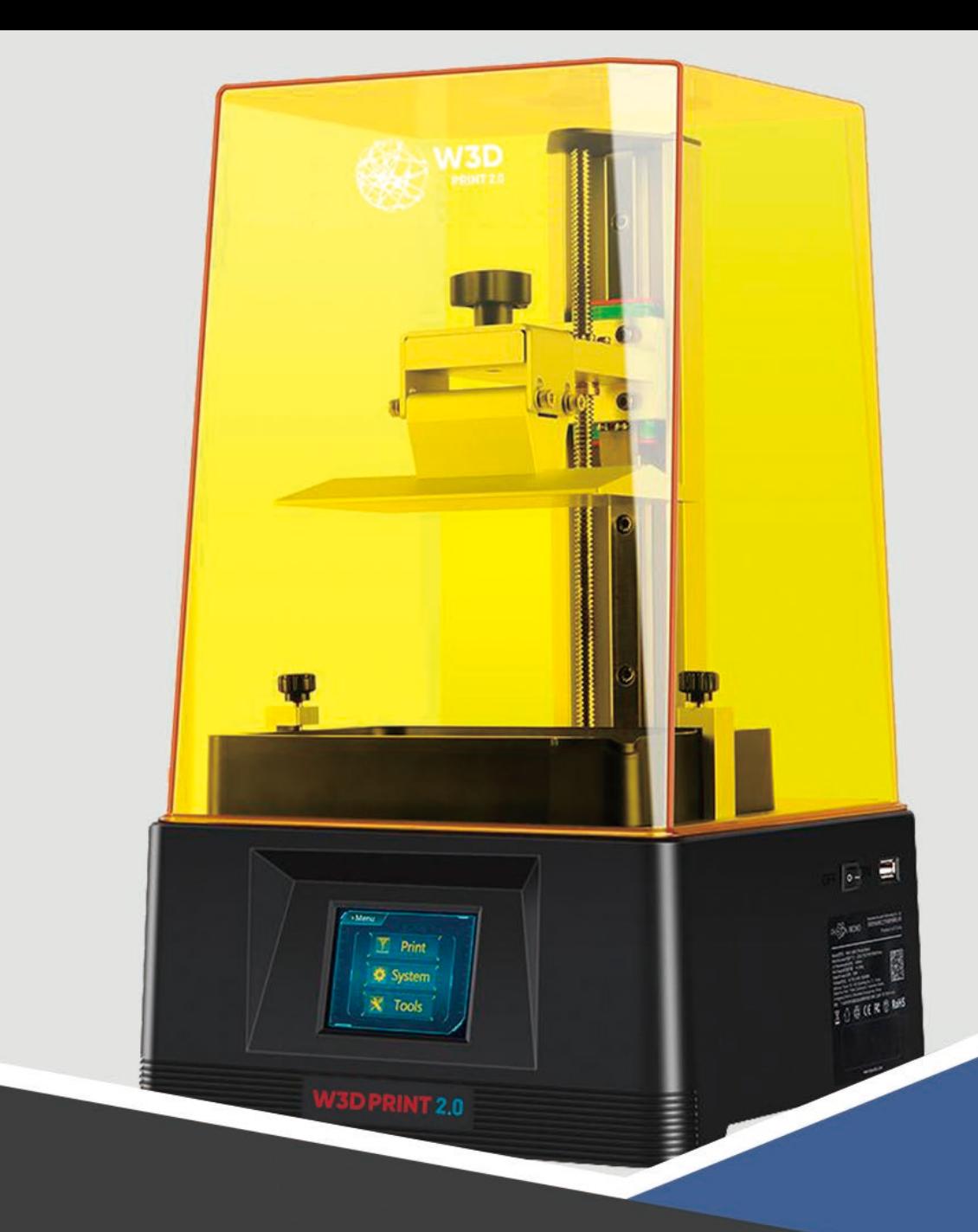

# **The Manuel do usuário**

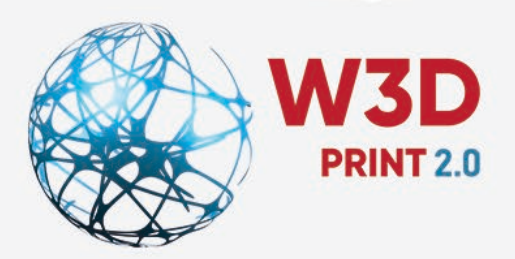

Caro Consumidor,

Obrigado por escolher a W3D Print 2.0.

Leia atentamente este manual. As instruções de instalação e precauções contidas neste manual podem ajudar a evitar danos futuros ao equipamento.

Para mais informações entre em contato com nossa assistência técnica: www.wilcos.com.br/suporte (24) 3064-1000

Nosso site e redes sociais estão nos QR Codes listados abaixo:

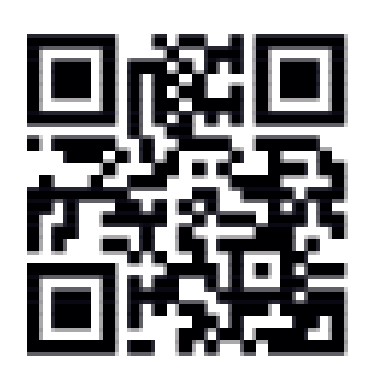

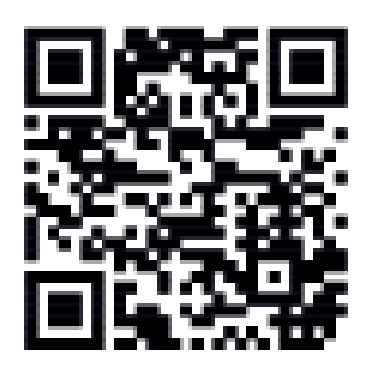

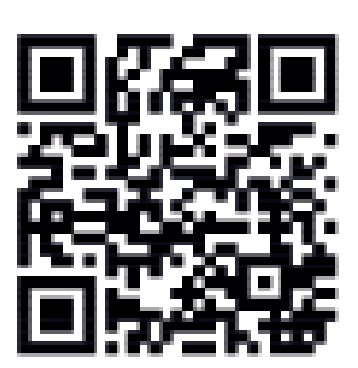

Site Wilcos **Perfil Instagram** Canal do YouTube

*Sempre siga as instruções de segurança durante a montagem e uso para evitar danos desnecessários ao equipamento, ou ferimentos ao usuário*

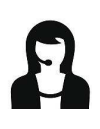

Por favor, contatar nossos serviços caso haja algum problema após o recebimento do produto.

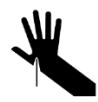

Cuidado ao usar o raspador. Nunca o direcione para sua mão.

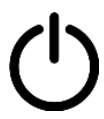

Em caso de emergências, favor desconectar imediatamente da tomada a W3D Print 2.0 e contate o suporte técnico.

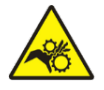

A W3D Print 2.0 contém partes móveis que podem causar lesões.

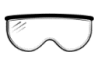

É recomendado o uso de óculos de proteção ao limpar os modelos impressos para evitar que pequenas partículas entrem em contato com os olhos.

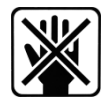

Mantenha a W3D Print 2.0 e seus acessórios fora do alcance de crianças.

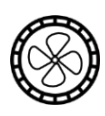

Vapores ou fumaça podem ser irritantes durante a temperatura de operação. Sempre use a W3D Print em uma área aberta e bem ventilada.

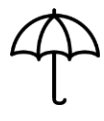

W3D Print 2.0 não deve ser exposta a água ou chuva.

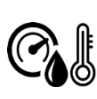

W3D Print 2.0 foi desenvolvida para ser usada em ambientes com temperaturas entre 8ºC~40ºC e umidade entre 20%~50%. Trabalhar fora destes limites pode resultar em baixa qualidade de impressão.

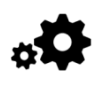

Não desmonte a W3D Print 2.0, favor, entre em contato com nosso suporte técnico caso tenha alguma dúvida.

# **Conteúdo**

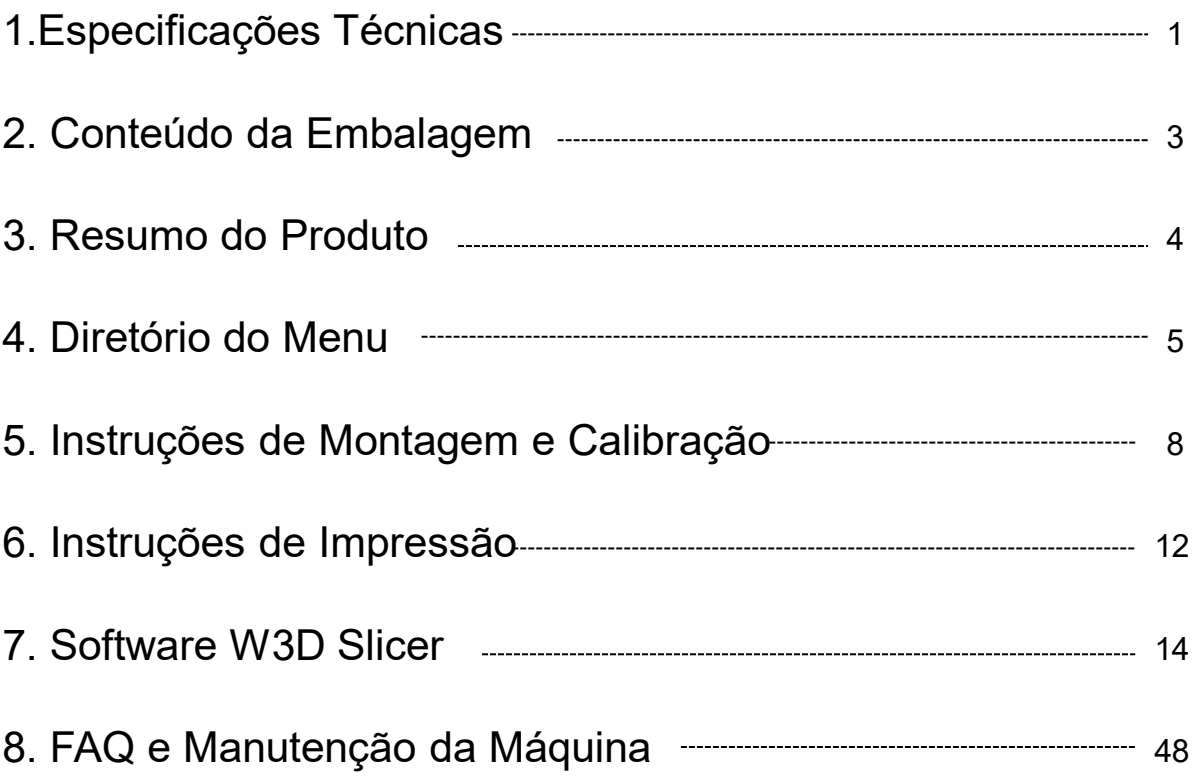

# **Especificação Técnica**

### **Impressão**

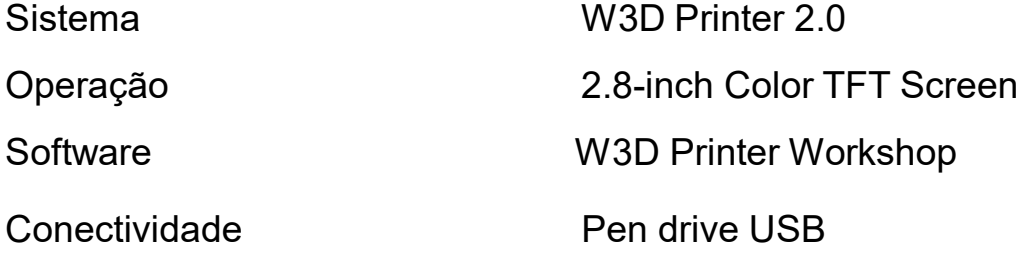

# **Especificações**

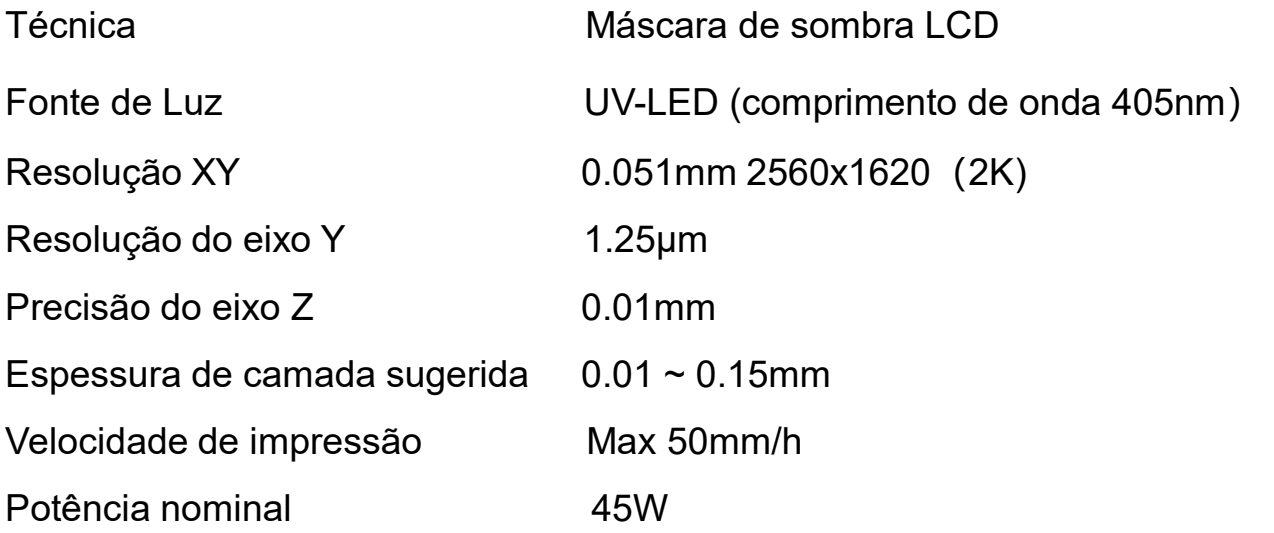

### **Dimensões Físicas**

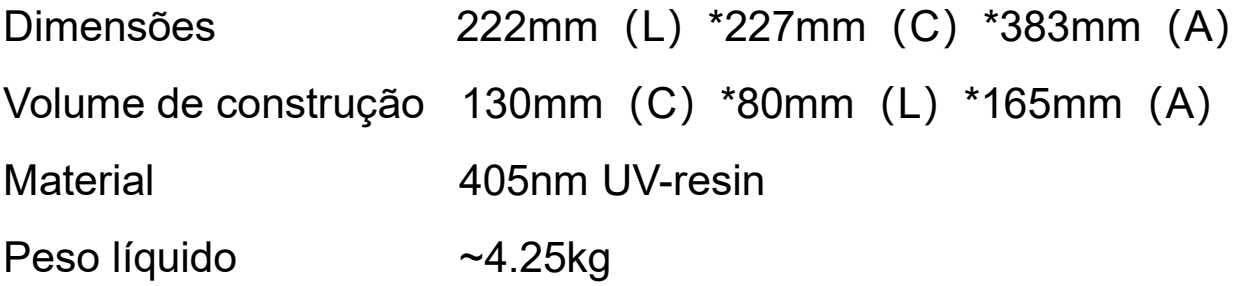

### **Parâmetros recomendados de impressão**

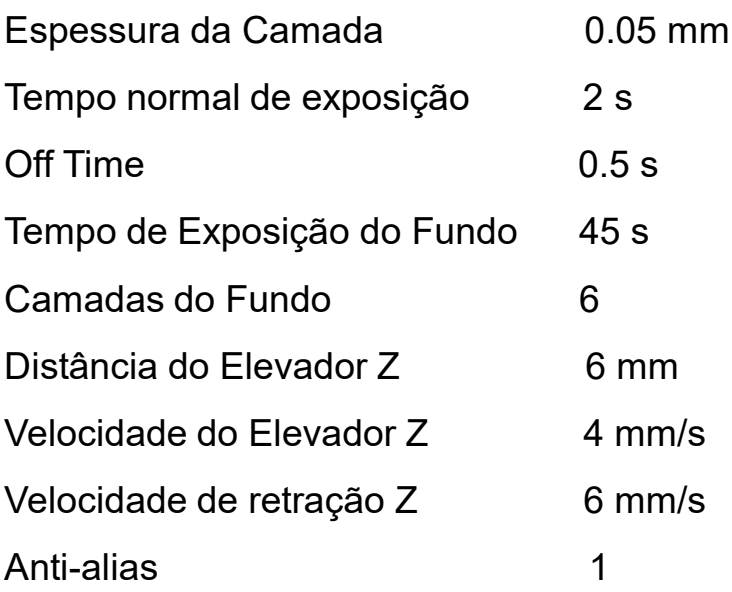

# **Conteúdo da Embalagem**

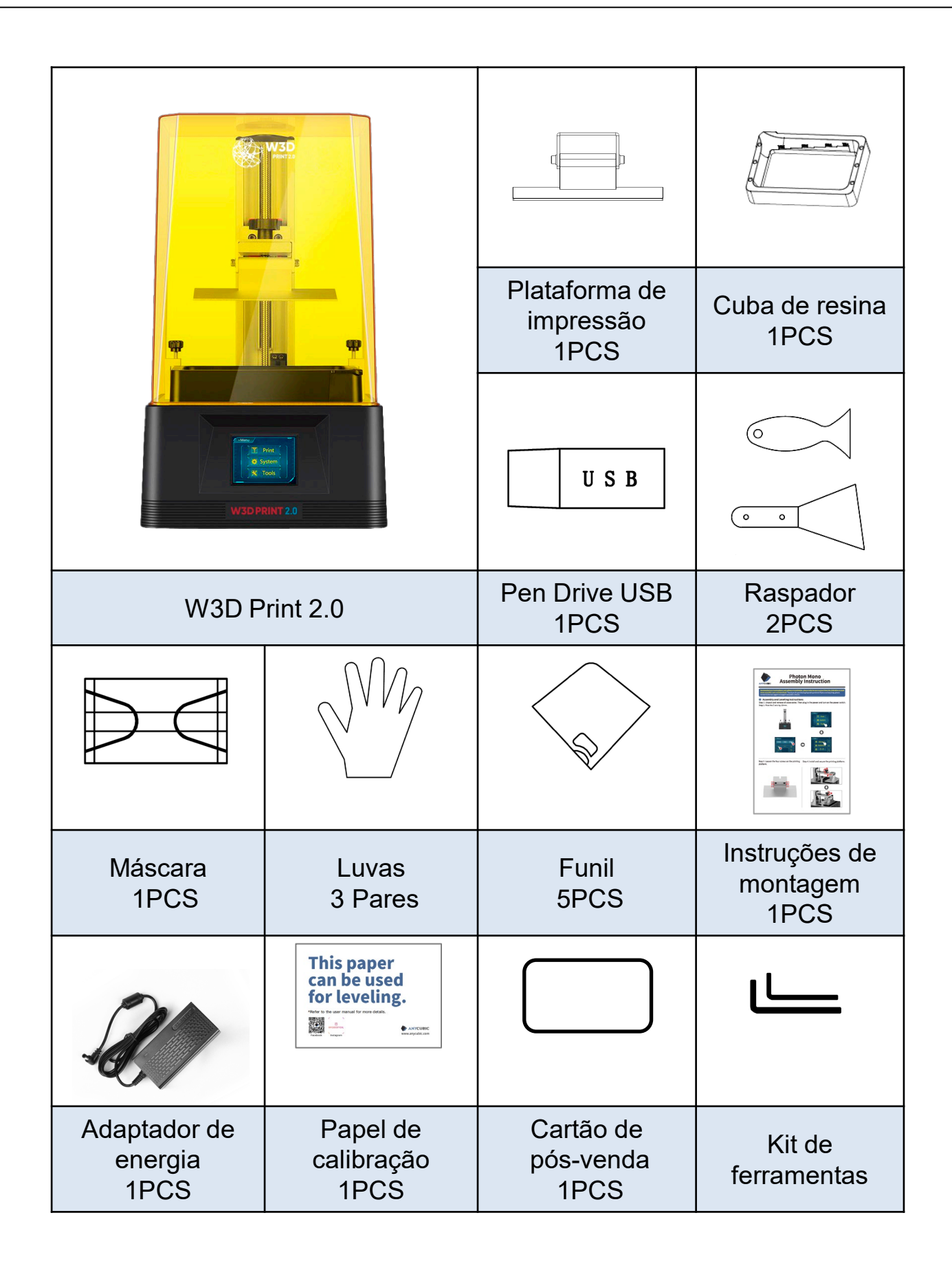

## **Resumo do Produto**

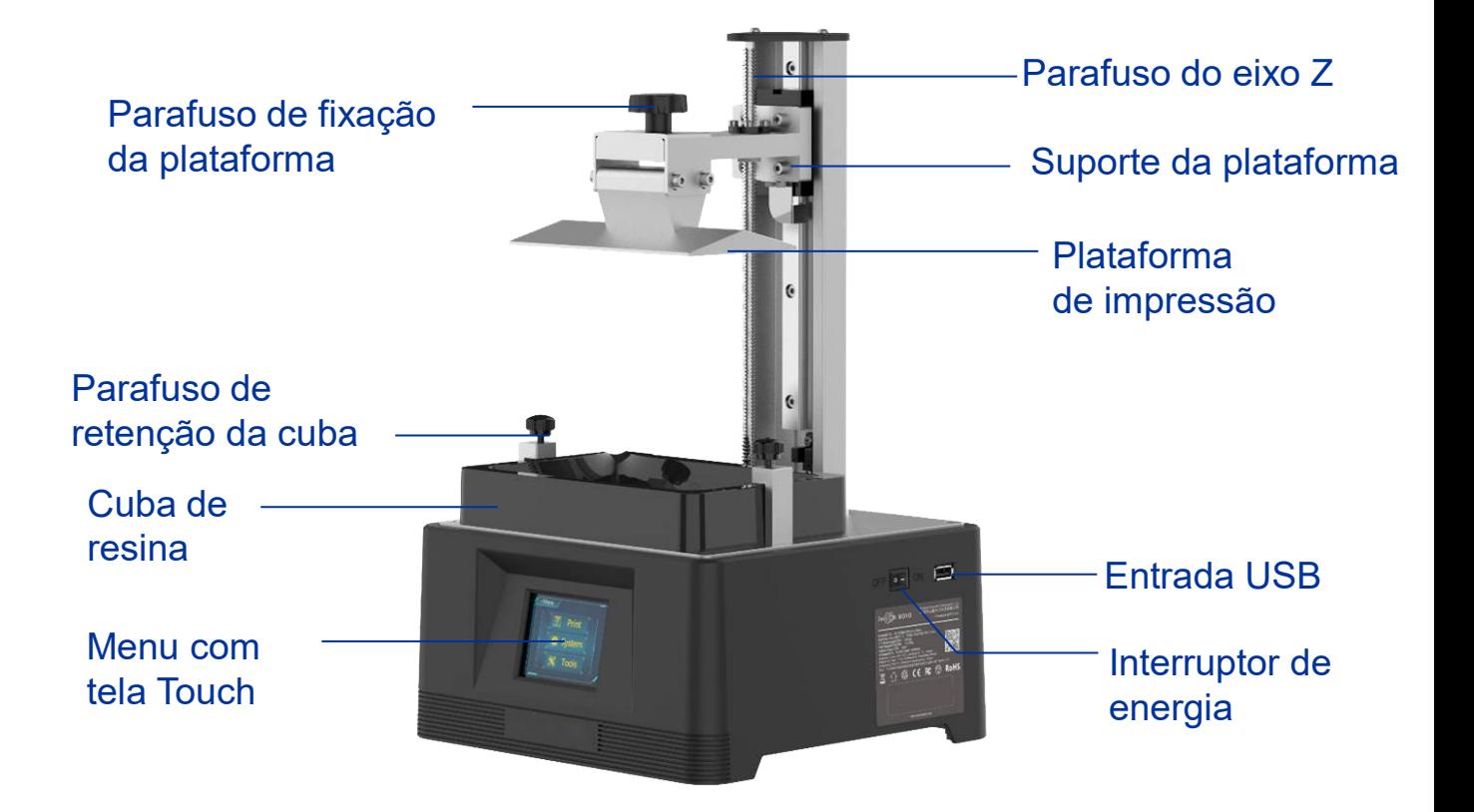

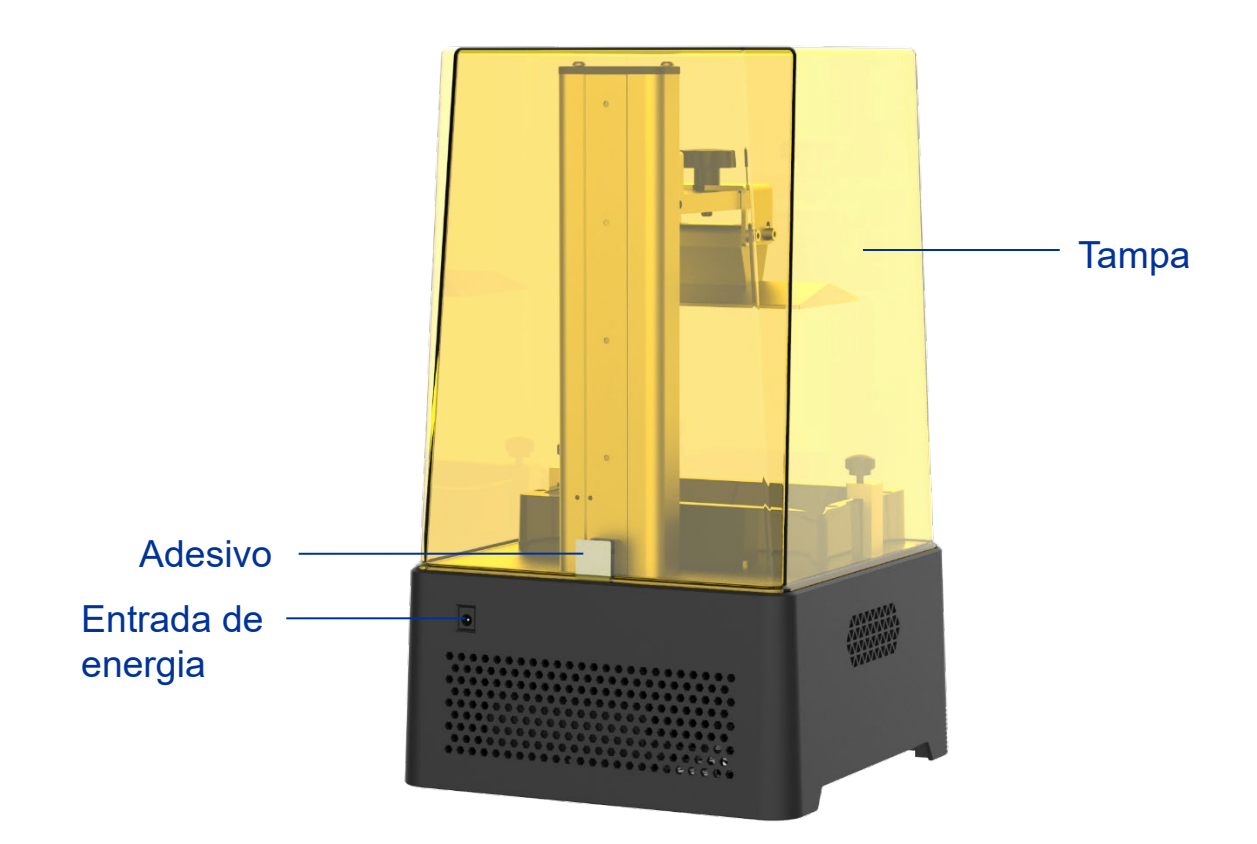

# **Diretório do Menu**

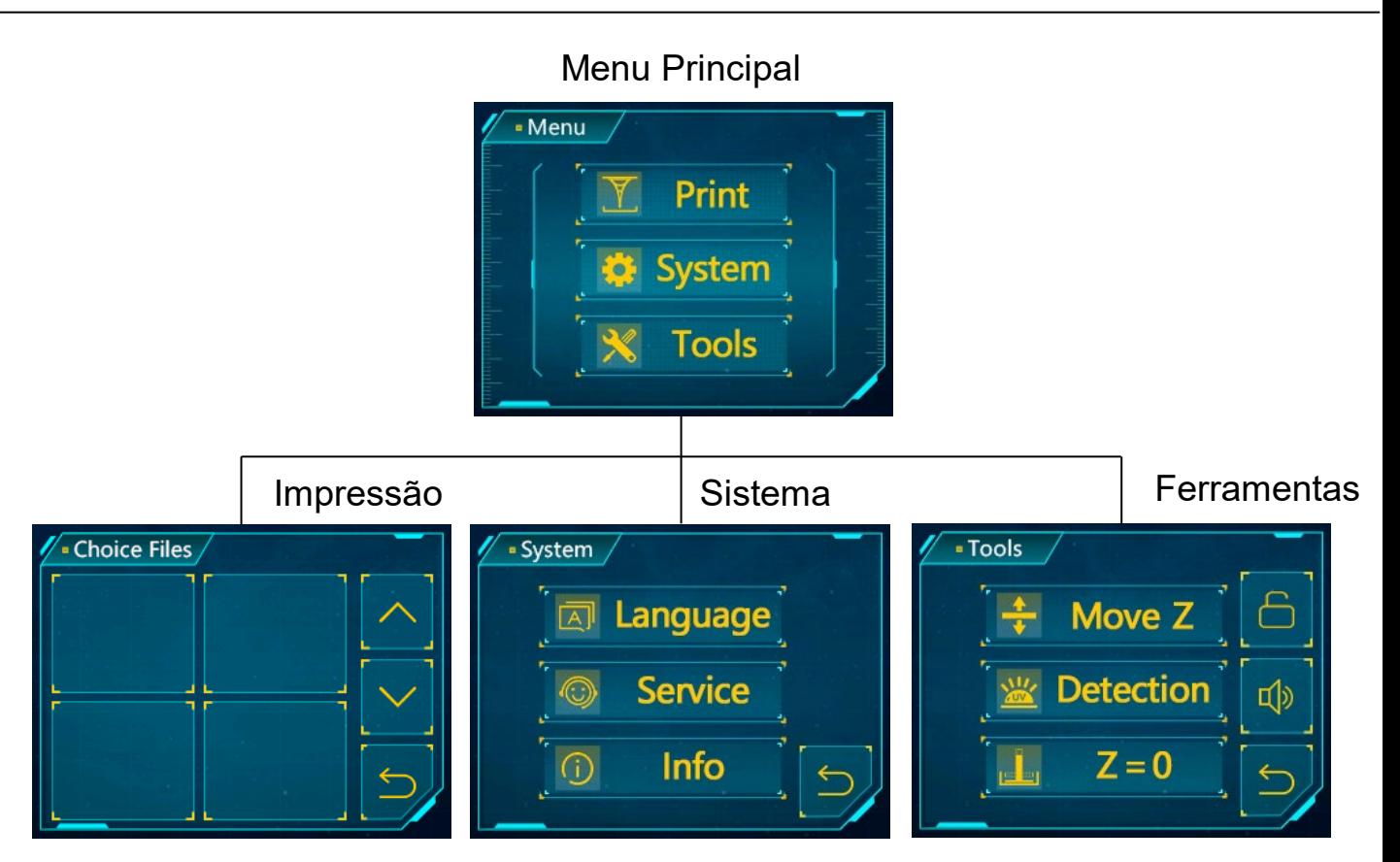

### **Menu Principal**

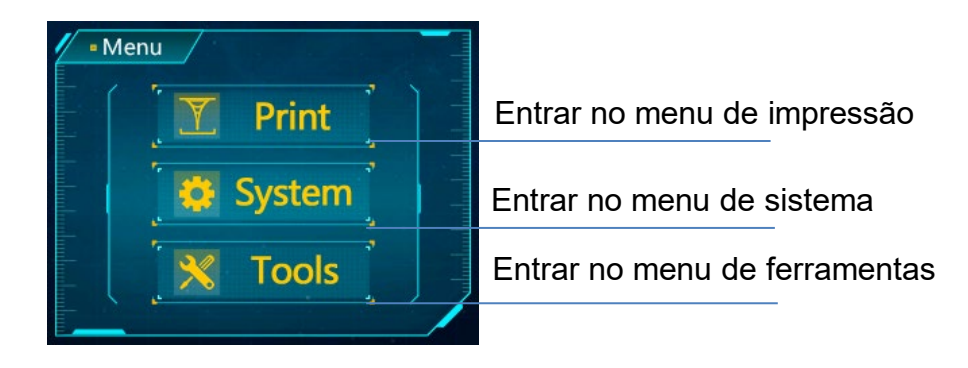

### **Impressão**

### **Lista de arquivos**

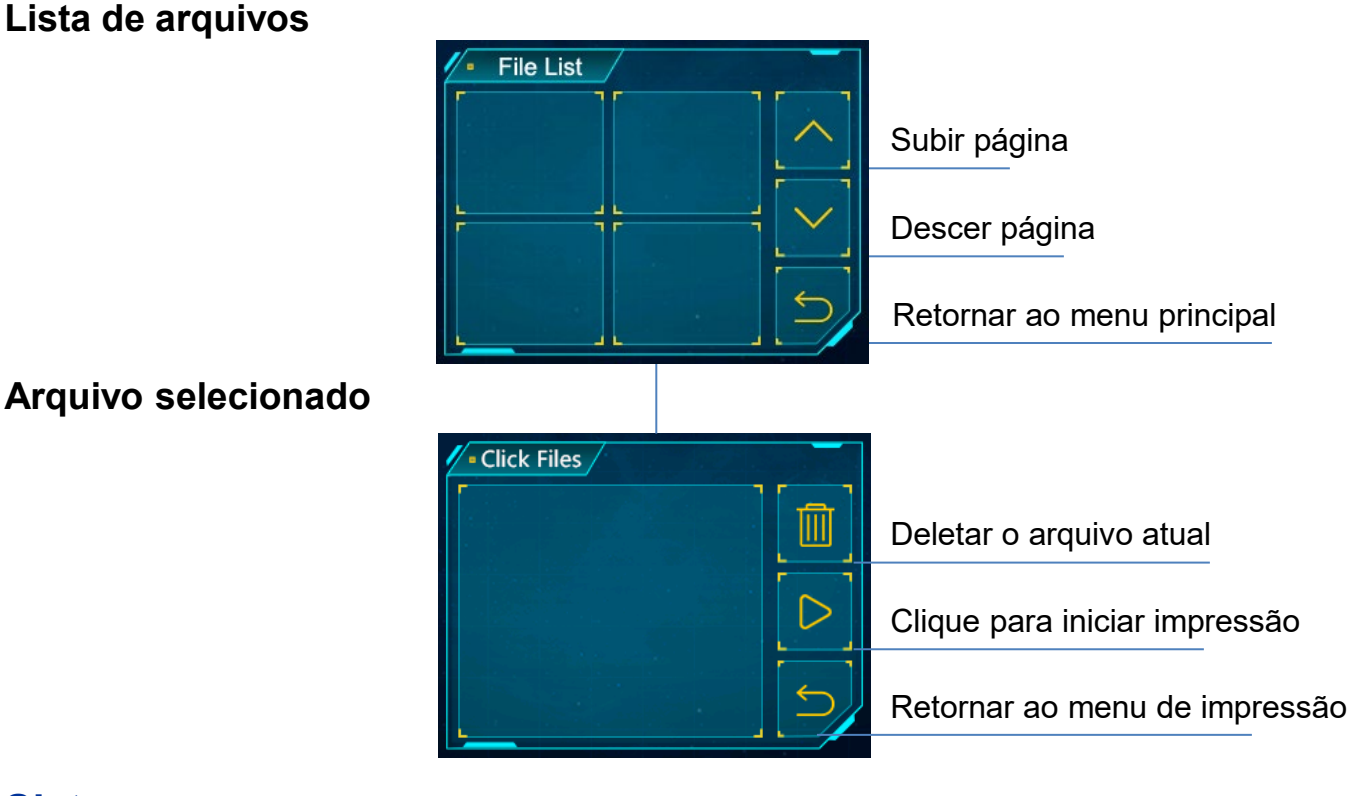

### **Sistema**

**Idioma:** Mudar idioma (Português/Inglês/Chinês)

#### **Serviço:**

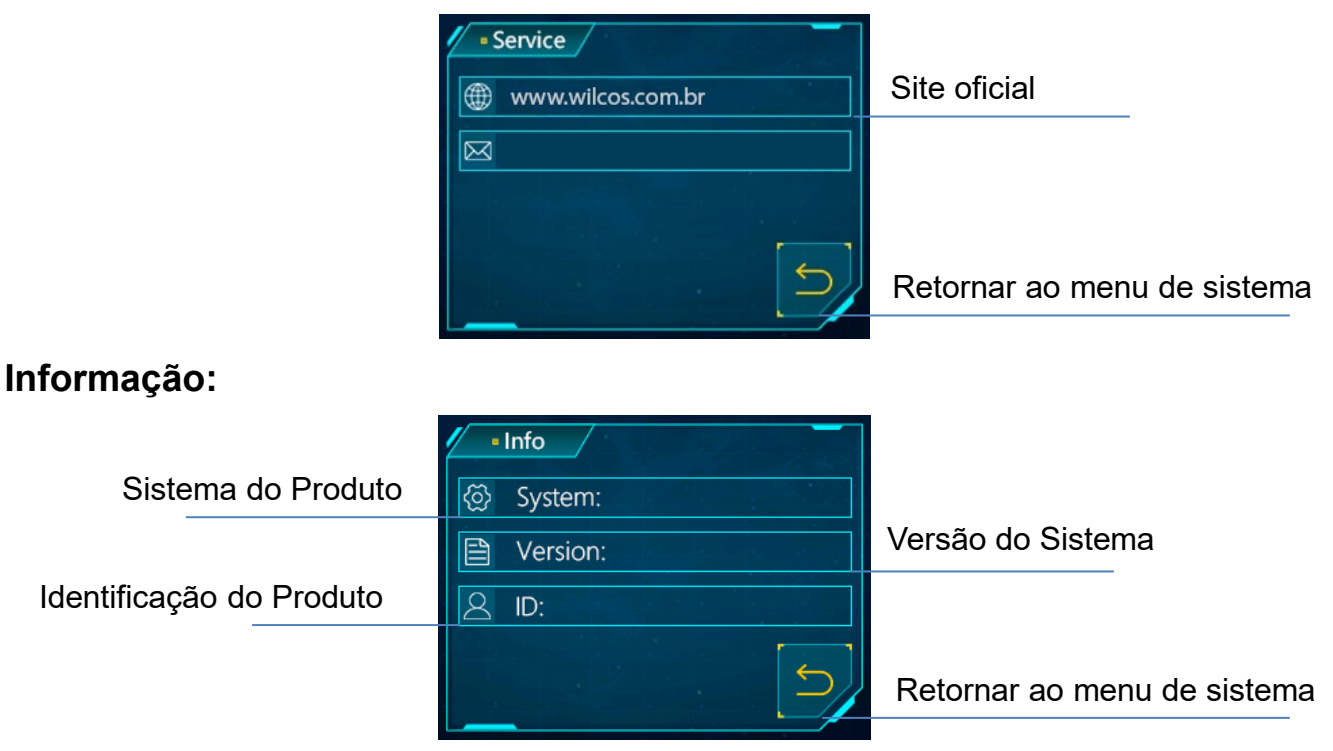

### **Ferramentas**

### **Mover Z:**

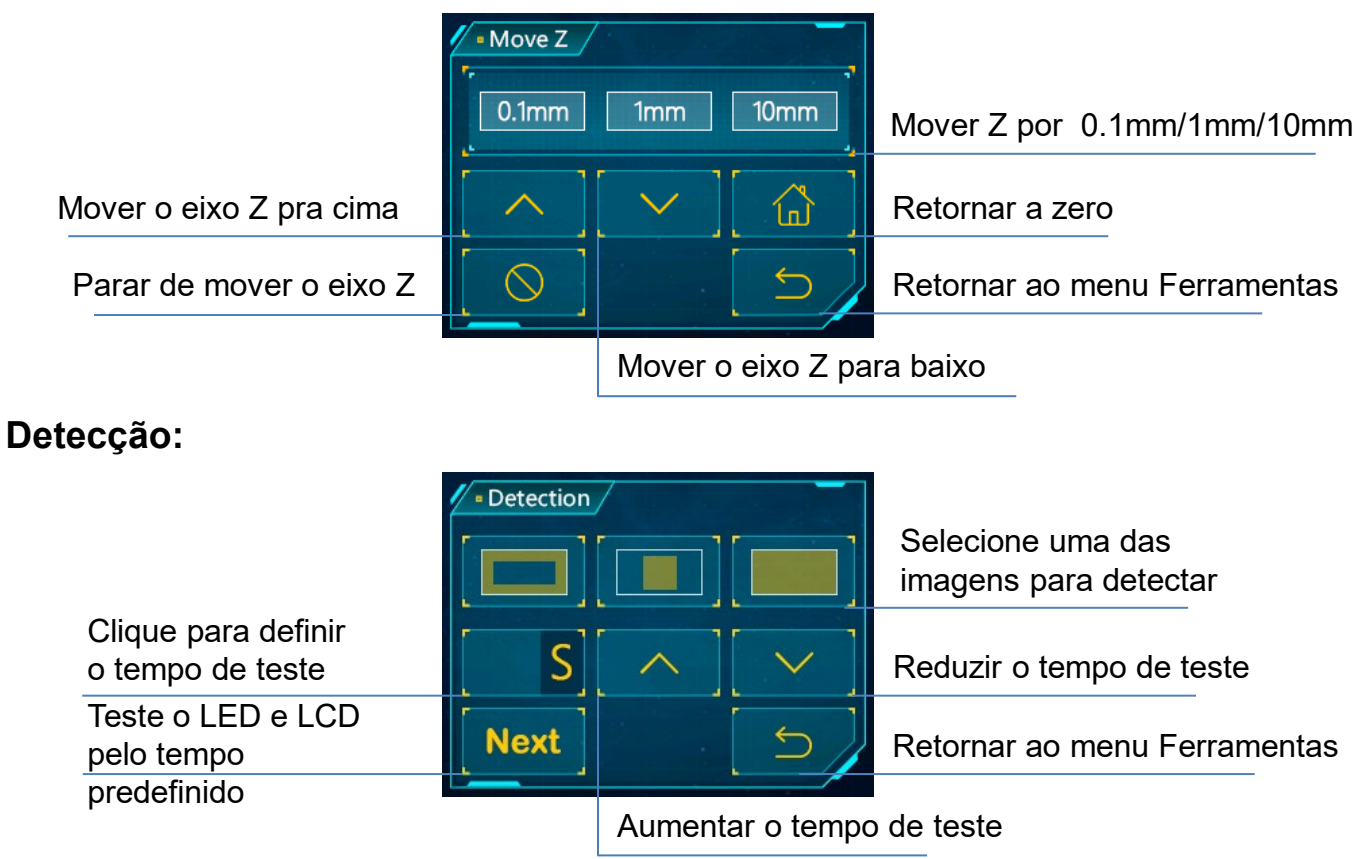

### **Z=0:** Voltar ao ponto 0

**Ícone de cadeado:** Ativa/desativa a detecção de porta

**Ícone buzina:** Ligue/desligue o volume da tela

1. Desembale a máquina e tire os acessórios. Coloque o cabo de energia e ligue a impressora.

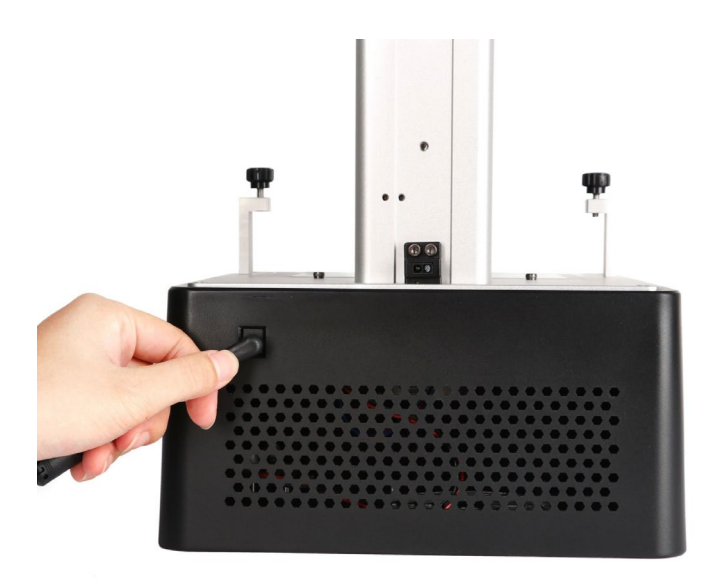

2. Clique em "Ferramentas" → "Mover Z"→"10mm" na tela touch screen para subir o eixo Z.

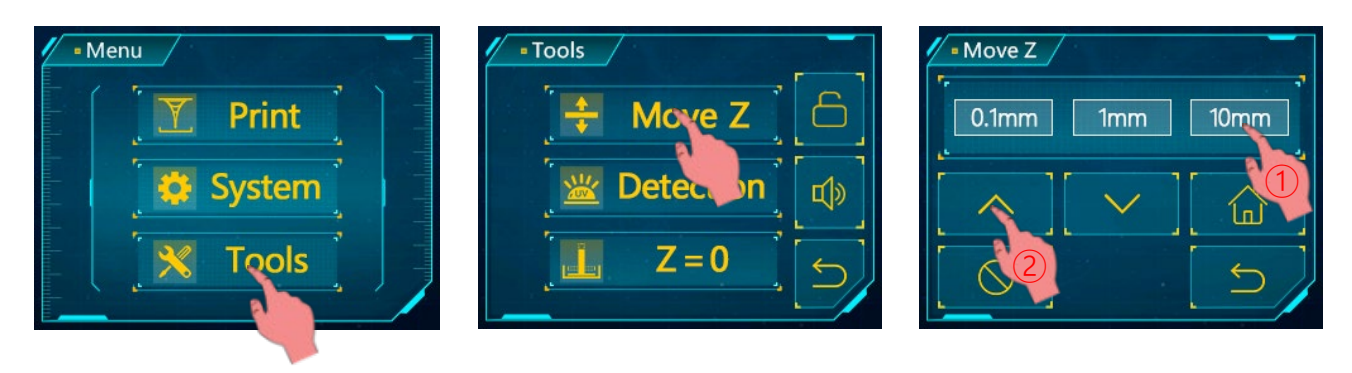

3. Desparafuse os 4 parafusos na plataforma.

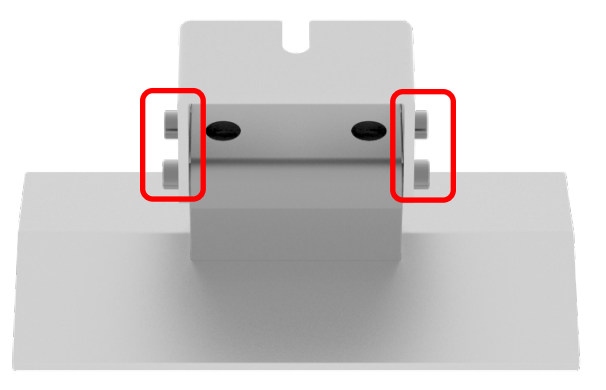

4. Instale a plataforma de impressão.

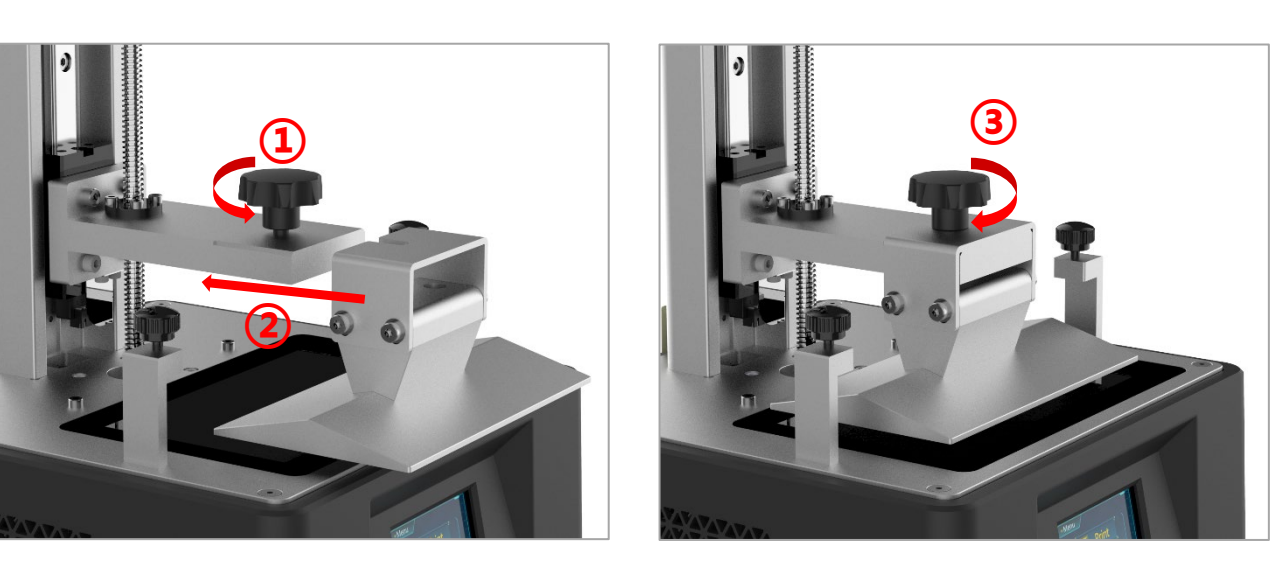

5. Coloque o papel de calibração na tela de cura. Clique em "Ferramentas"  $\rightarrow$  "Mover Z"  $\rightarrow$  "  $\left[\begin{matrix} 1 \ 1 \end{matrix}\right]$ " no menu. Aguarde o eixo Z descer, ele vai parar automaticamente.

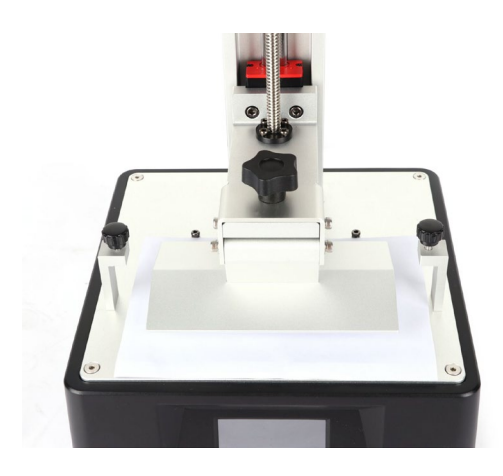

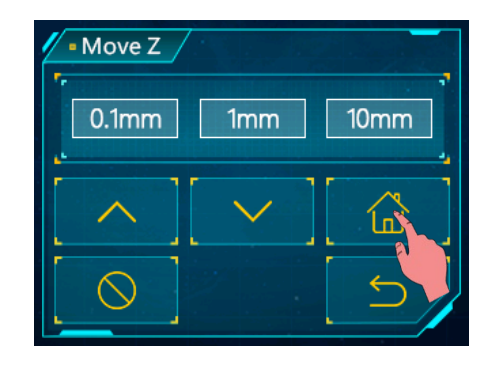

6. Pressione o topo da plataforma gentilmente para fixar firmemente na tela

de cura. Após, aperte os quatro parafusos na plataforma.

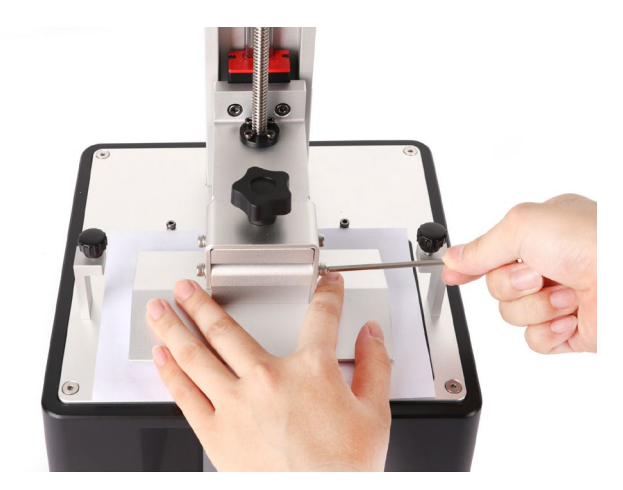

7. Por último, clique em "Ferramentas"→ "Z=0" na tela touch, então clique em "Enter" na janela pop-up. Até o momento o processo de calibragem está completo. Clique "Enter" novamente na janela pop-up e retire o papel A4.

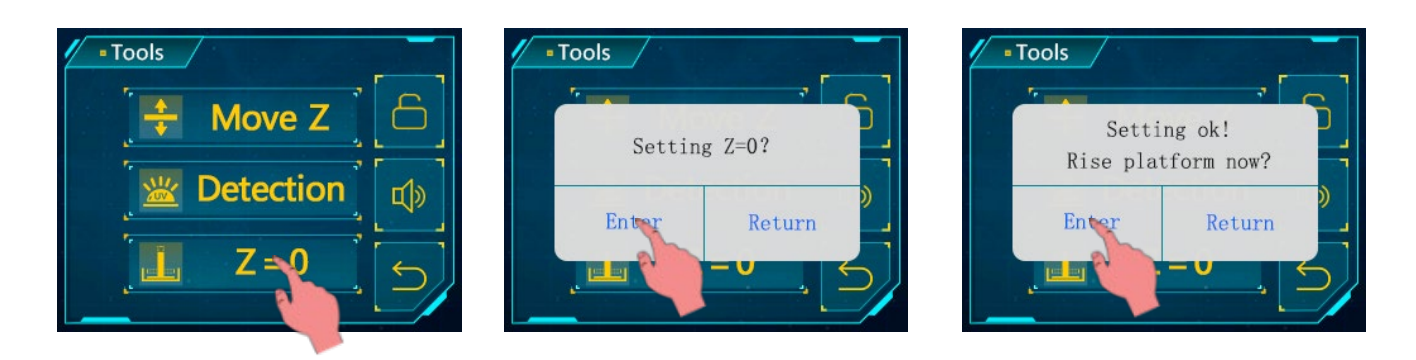

8. Testando a luz UV: Clique em "Ferramentas"→ "Detecção", selecione a imagem e o tempo de teste, então clique em "Próximo" na tela conforme demonstrado abaixo. A tela de cura deve mostrar uma imagem completa igual a selecionada. Caso contrário, a luz UV está com defeito. Entre em contato com nossa assistência técnica.

# **Instruções de montagem e calibração**

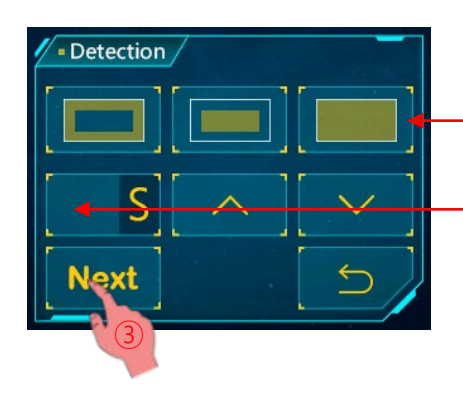

① Selecione uma das imagens para detecção

② Clique para escolher o tempo de exposição

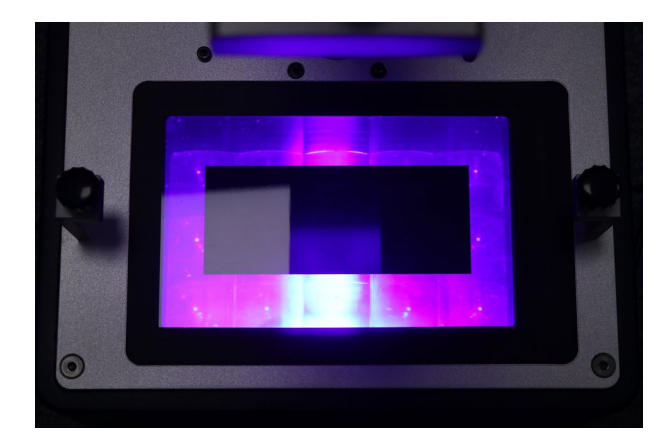

Selecione o resultado de detecção na primeira caixa

9. Instale a cuba de resina.

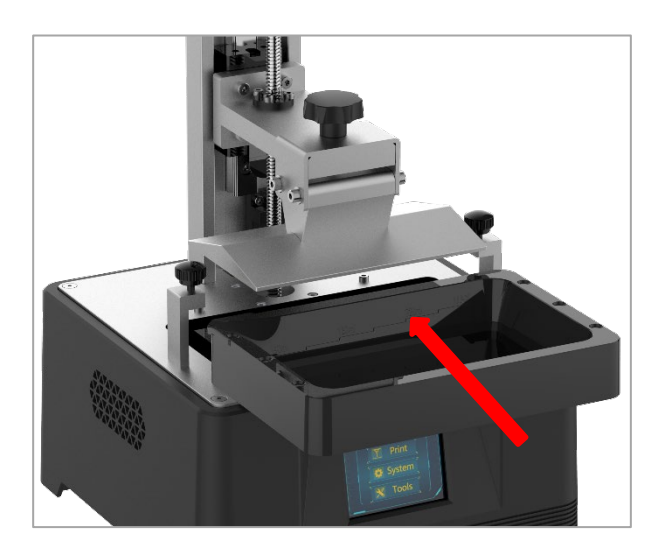

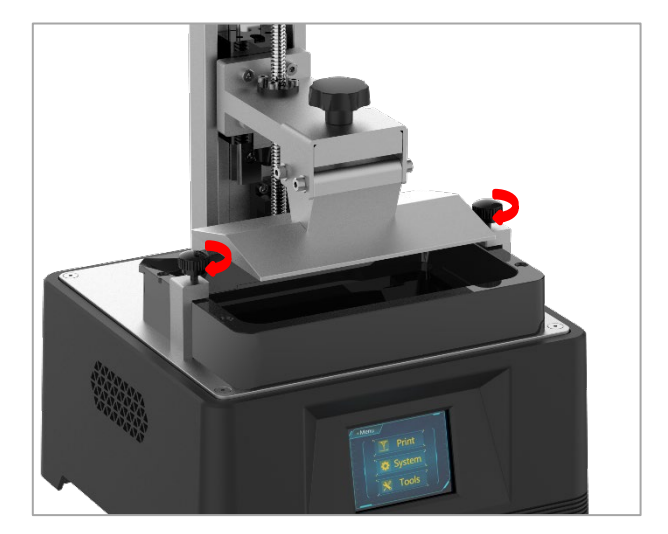

### **1. Impressão**

Insira o pen drive USB (O arquivo de teste "TEST.pwmo" está salvo nele) na entrada USB. **Vista as luvas e a máscara**, coloque cuidadosamente a resina na cuba. A resina não pode ultrapassa a escala máxima da cuba.

Após isso, cubra com a tampa, a lateral com o adesivo deve estar voltada para a parte de trás. Retire as luvas, selecione o arquivo de teste "TEST.pwmo" e comece a imprimir. (O tempo de impressão na tela é somente para referência, não garantimos que corresponda ao tempo de impressão real).

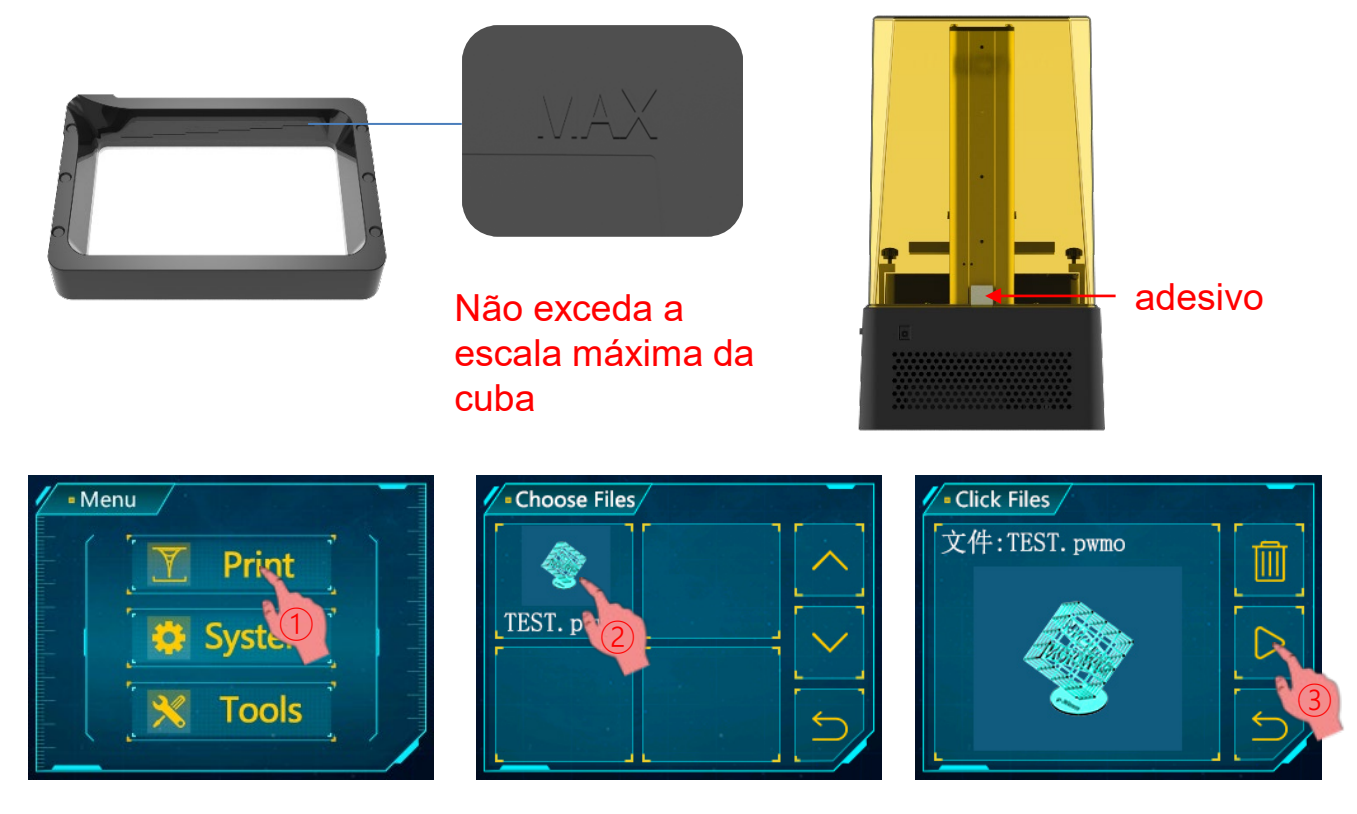

Caso você ache que a quantidade de resina é insuficiente para finalizar uma impressão em andamento (ou deseja trocar o tipo de resina), pode clicar em "Pausar", a plataforma vai subir, e você pode cuidadosamente colocar (ou trocar) a resina na cuba. Após isso, clique em "Iniciar" para retomar.

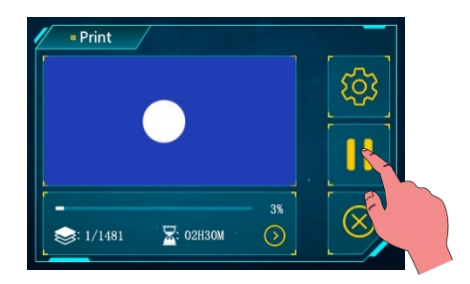

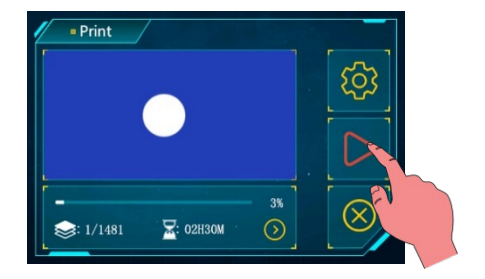

Clique para pausar et al. Clique para iniciar

### **2. Função de detecção de tampa**

A função de detecção de tampa é desabilitada por padrão. Se esta função for ativada, a impressora pode detectar caso a tampa esteja colocada ou não. Caso a tampa seja removida, a impressão será interrompida. A impressão será retomada ao colocar a tampa novamente. Clique no ícone de cadeado em "Ferramentas" para ativar/desativar esta função.

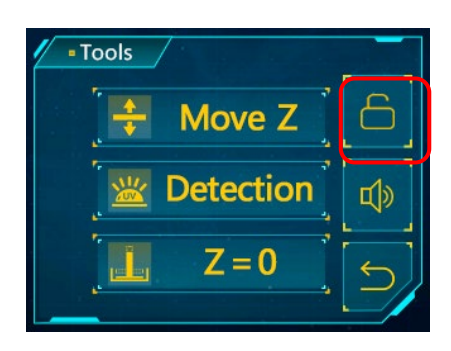

Após clicar, o ícone de cadeado ficará fechado e a função será ativada.

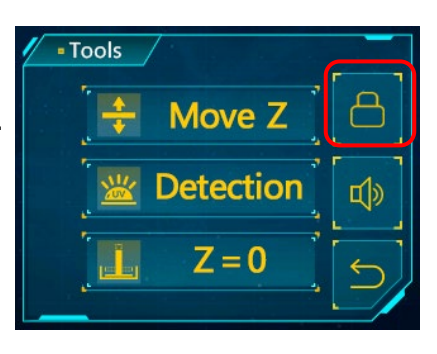

### **3. Manuseando modelos e resíduos**

Após imprimir, aguarde até a resina parar de pingar da plataforma, desparafuse e remova a plataforma. O modelo pode ser removido usando o raspador cautelosamente. O modelo removido deve ser lavado com álcool isopropílico. O modelo impresso deve precisar de pós cura para alcançar melhor dureza através de luz do sol direta ou um equipamento de cura UV.

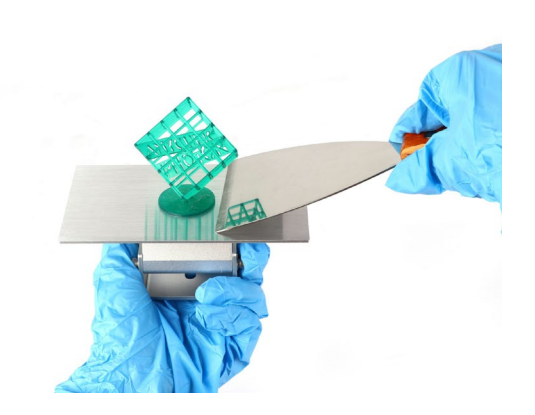

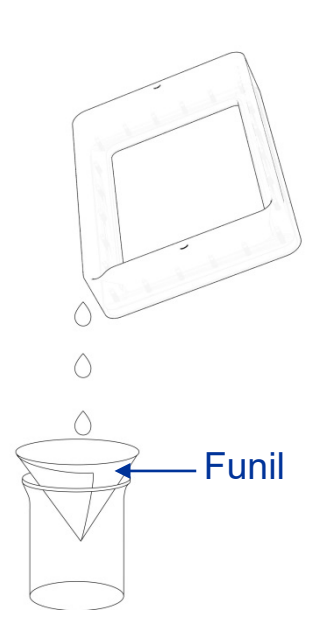

A W3D Print 2.0 lê e imprime arquivos "pwmo". É necessário converter arquivos em 3D (como arquivos .STL ou .OBJ) em arquivos .pwmo para a máquina reconhecer. O Software que converte arquivos 3D em pwmo se chama W3D Slicer.

#### **1. Instalação do software**

Foi utilizado como exemplo um PC com Windows. O software está localizado no pen drive está o arquivo de instalação. (Pode ser necessário fechar seu software de antivírus antes de instalar o programa). Clique duas vezes no arquivo "W3D Print V2.0.0.exe", e siga o guia de instalação conforme mostrado abaixo:

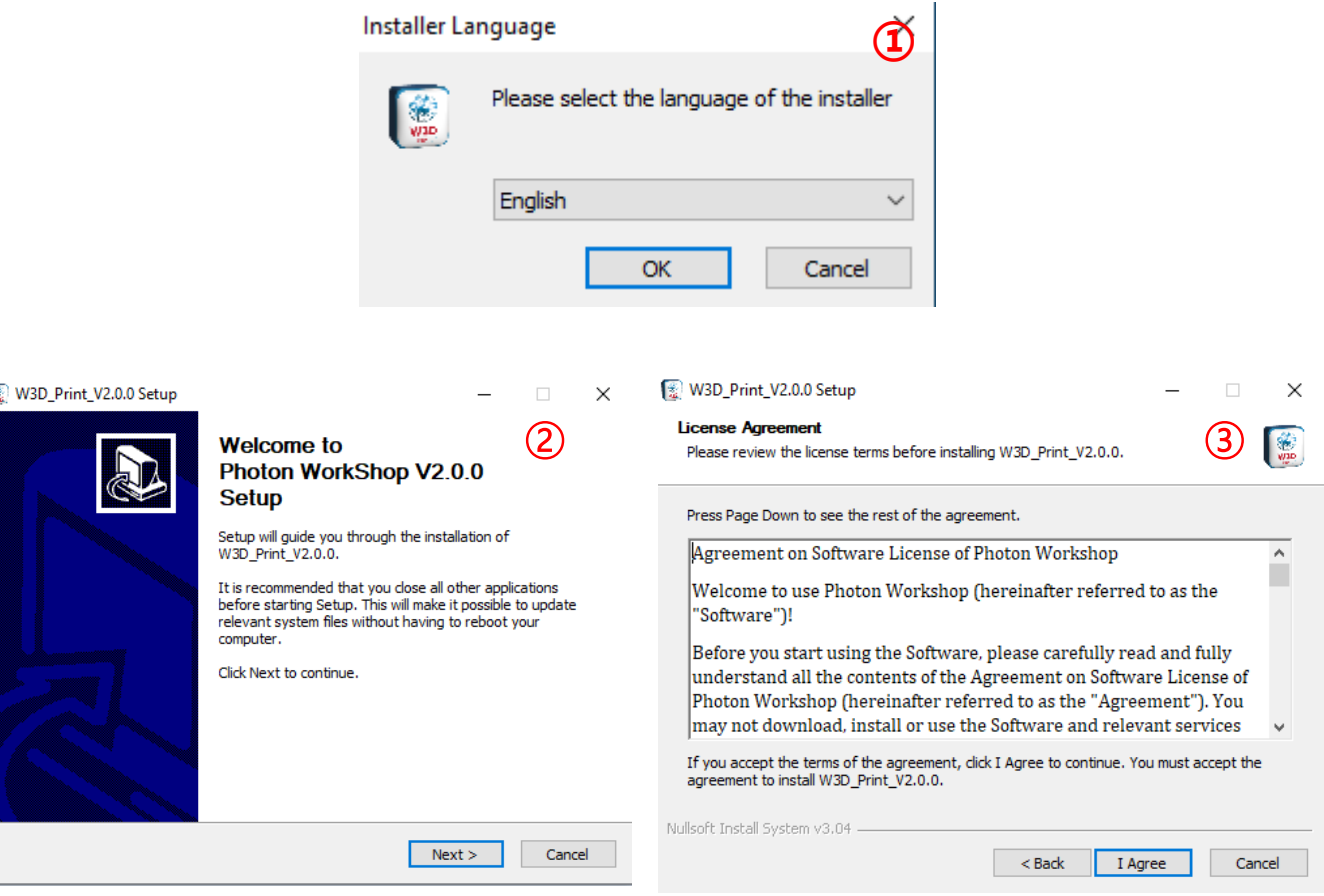

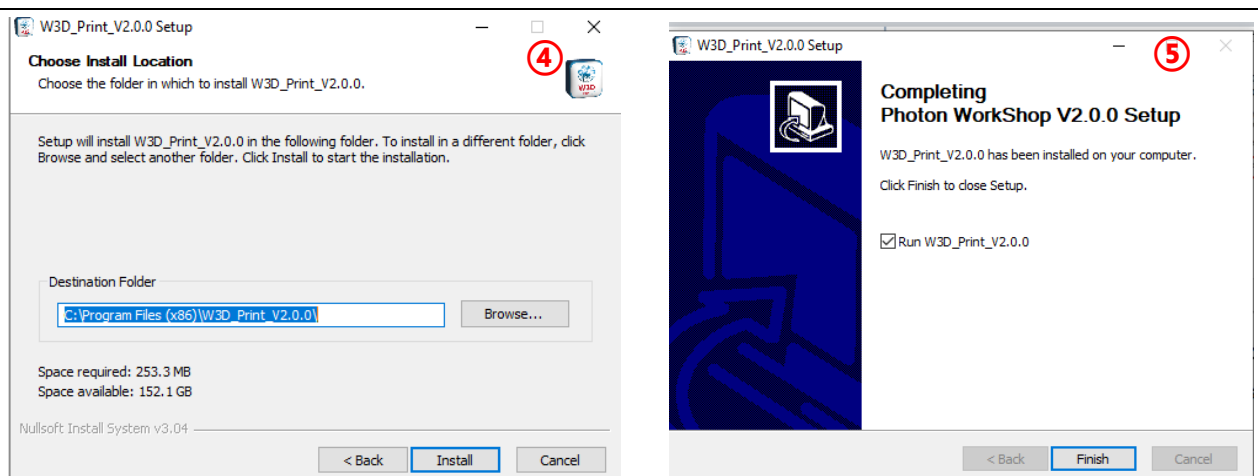

Para computadores Mac, clique duas vezes no arquivo "W3D\_Print\_V2.0.0.dmg" para instalar o software e siga o processo de instalação até o final.

**Nota: podemos atualizar o software e firmware sem notificação prévia. Visite [www.wilcos.com.br/suporte](http://www.wilcos.com.br/suporte) para as ultimas atualizações.**

### **2. W3D Print V 2.0**

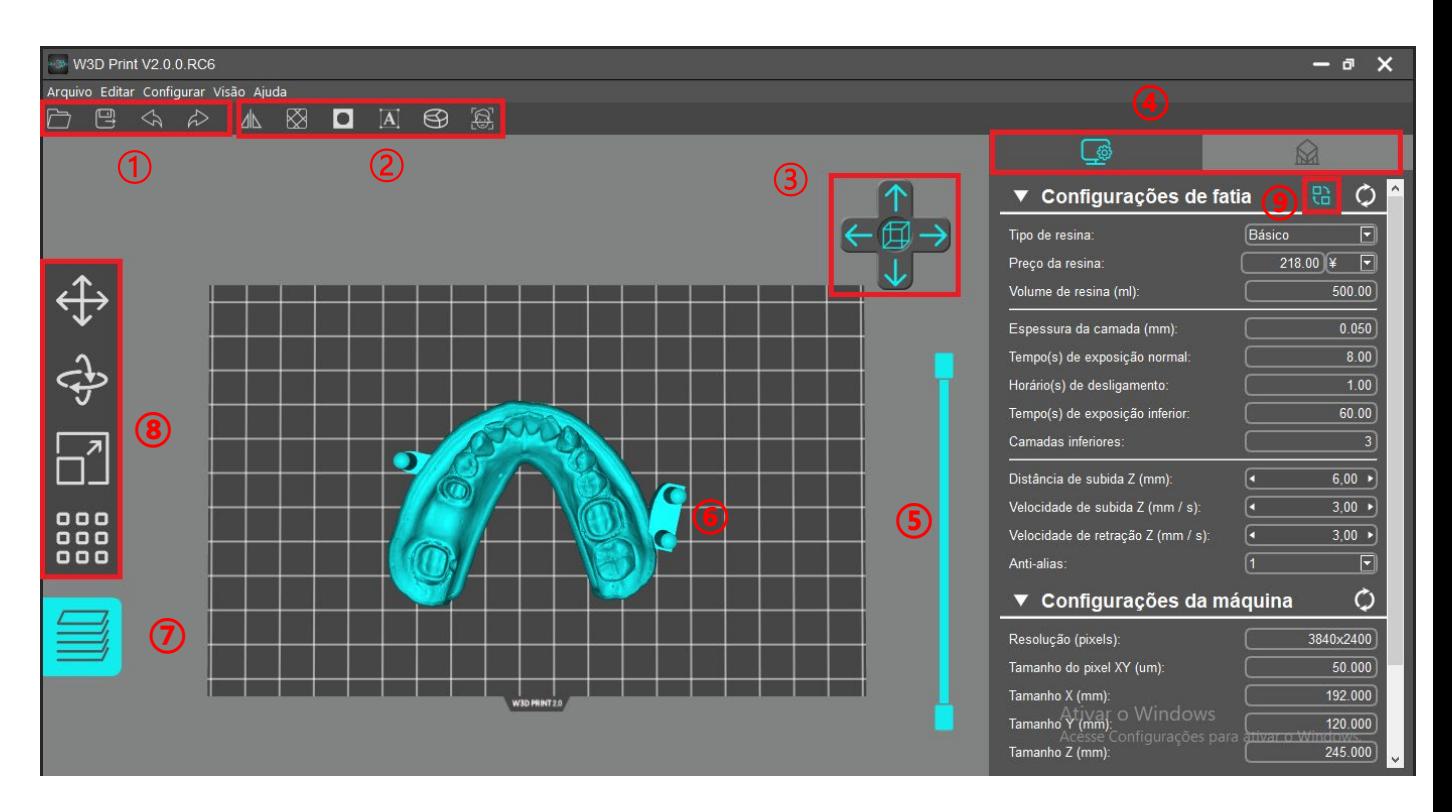

- ① Abra, salvar, desfaça e refaça.
- ② Espelho modelo, escavar e preencher, perfurando, colar texto e modelo dividido – explicado nas páginas seguintes.
- ③ Clique para mudar a visualização predefinida.
- ④ Trocar entre configurações do fatiador/máquina e suporte.
- ⑤ Arraste o controle para visualizar cada camada do modelo.
- ⑥ Visualização do modelo 3D.
- ⑦ Clique para cortar.
- ⑧ Mover, girar, escala e layout.
- ⑨ Clique para trocar para o modo AutoConfig.

### **3. Manipular o modelo 3D**

### **(1) Importar Modelo**

Após a instalação do software, execute-o primeiro. Na barra de menu clique em "Configurar"  $\rightarrow$  "Tipo de Máquina"  $\rightarrow$  "W3D Print 2.0".

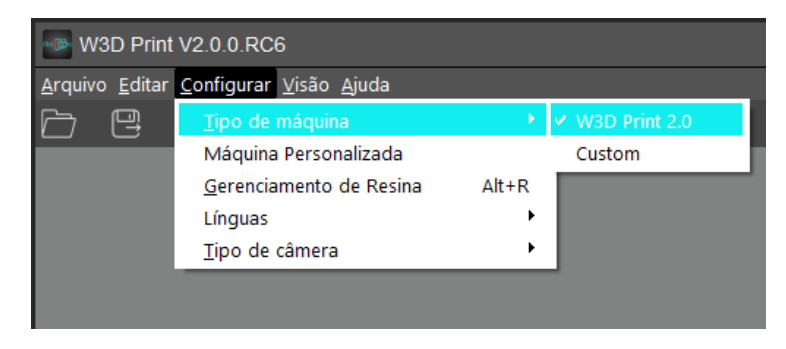

Nota: tipos diferentes de máquinas possuem parâmetros de impressão diferentes. O usuário deve selecionar a máquina correta.

Na barra de menu, clique "Arquivo"→ "Abrir" (ou clique no ícone "Abrir" no canto superior esquerdo (quadrado vermelho)) para importar seu próprio arquivo de modelo tridimensional, ex.: arquivos STL ou OBJ. Você também pode colocar o arquivo de teste (TEST.stl) no pen drive.

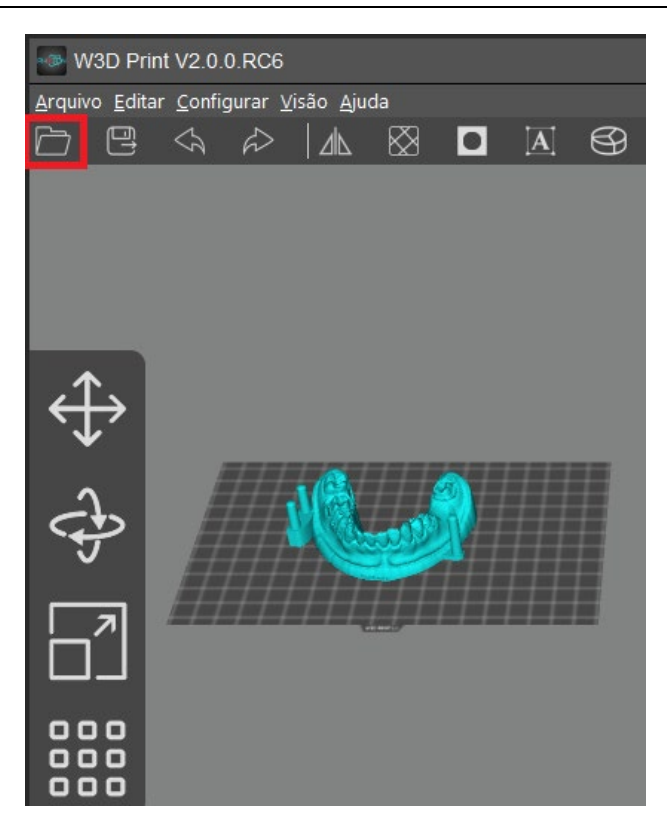

### **(2) Mudando a visão**

① Mudar a visão usando o mouse

- Aumentar/diminuir zoom: role a roda do mouse.
- Mudar posição: clique com o botão esquerdo do mouse na plataforma, segure e mova o mouse
- Mudar ângulo de visualização: clique com o botão direito do mouse na plataforma, segure e mova o mouse.

② Alterar visualização pelo controle de interface: clique nas setas para mudar a visualização em um ângulo de 90° na direção escolhida.

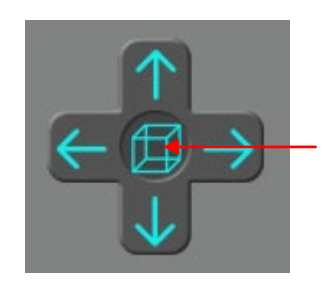

Clique no ícone central e a visualização será ampliada automaticamente. Clique novamente para mostrar a vista superior.

### **(3) Mudança de modelo**

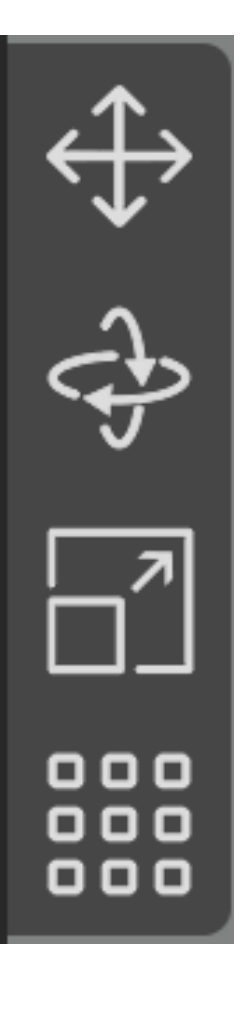

**Mover selecionado:** clique no ícone "mover", insira um número ou manipule os controles para mover o modelo. Você também pode centralizar ou redefinir o modelo

**Girar selecionado:** clique no ícone "girar", insira um número ou manipule os controles para rotacionar o modelo. Você também pode redefinir o modelo.

**Escala Selecionada:** clique no ícone "escala", insira um número, ou porcentagem, ou manipule os controles para escalonar o modelo. Você também pode definir o modelo para seu tamanho máximo.

**Modelos de Layout:** clique no ícone "layout", você pode duplicar o modelo e organizar os modelos nas direções X e Y.

#### ① **Mover modelo**

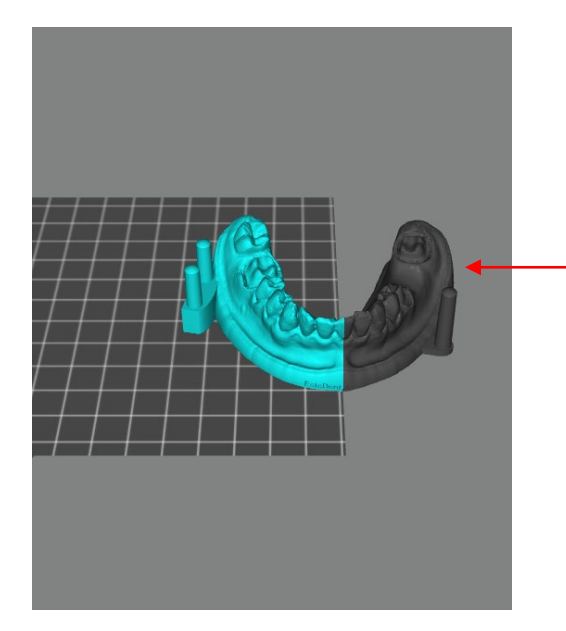

NOTA: a parte fora da base de impressão se tornará cinza escuro, indicando que não pode ser impresso.

② **Girar modelo:** Escolha uma faceta maior como a plataforma de montagem no solo, o que pode melhorar o sucesso da impressão.

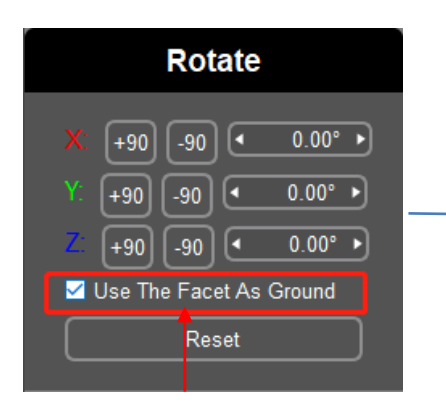

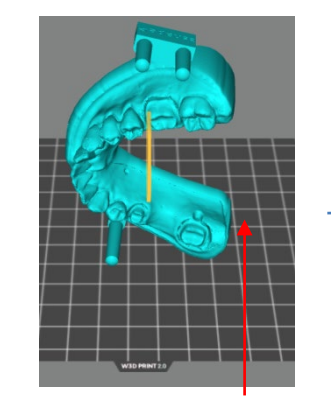

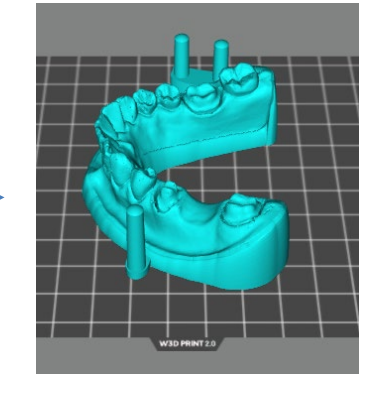

Clique na parte inferior maior do modelo

**Verificar** 

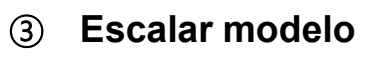

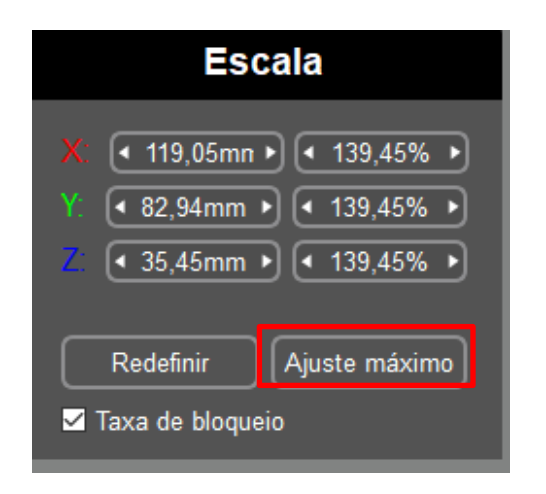

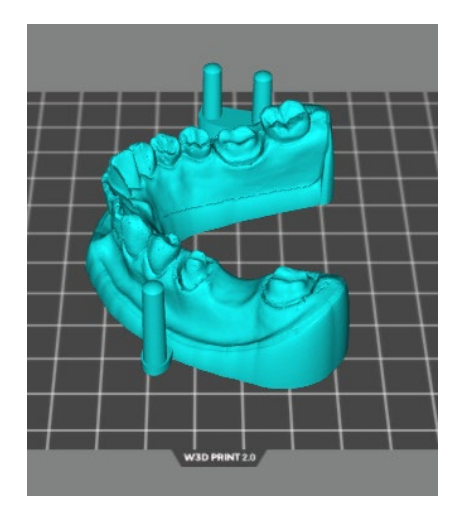

Após definir o modelo no tamanho máximo, centralize para evitar que exceda a área de impressão.

#### Centralize o modelo:

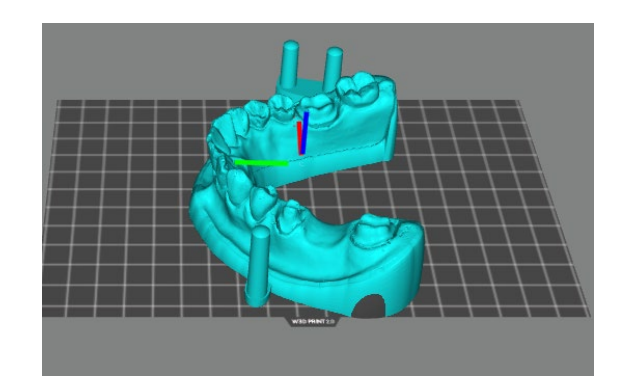

Fixar o máximo

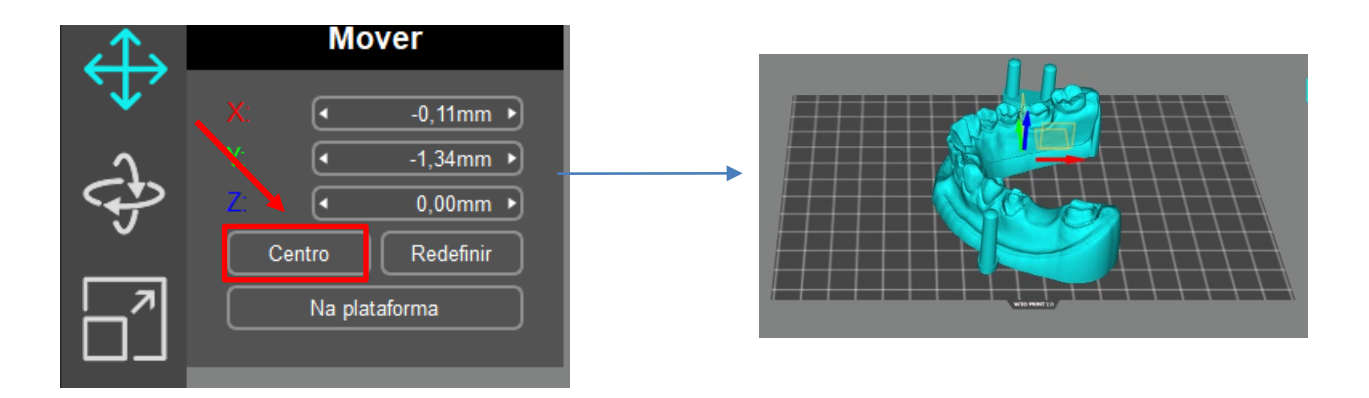

### ④ **Layout**

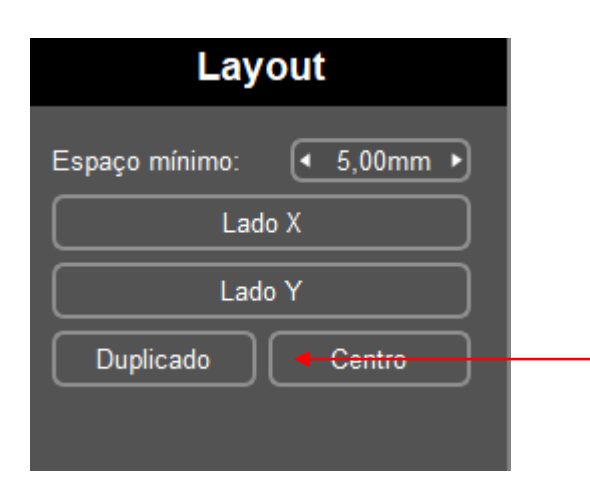

Selecione o modelo e clique "Duplicado", um modelo idêntico será duplicado. (Os modelos podem se sobrepor).

Para múltiplos modelos, clique "Lado X" ou "Lado Y", os modelos podem ser alinhados nas direções X ou Y.

### **(4) Escavar e Preencher**

Em alguns casos, não é necessário que o modelo seja completamente sólido. Antes de iniciar a impressão, você pode escavar o modelo para reduzir o consumo de resina.

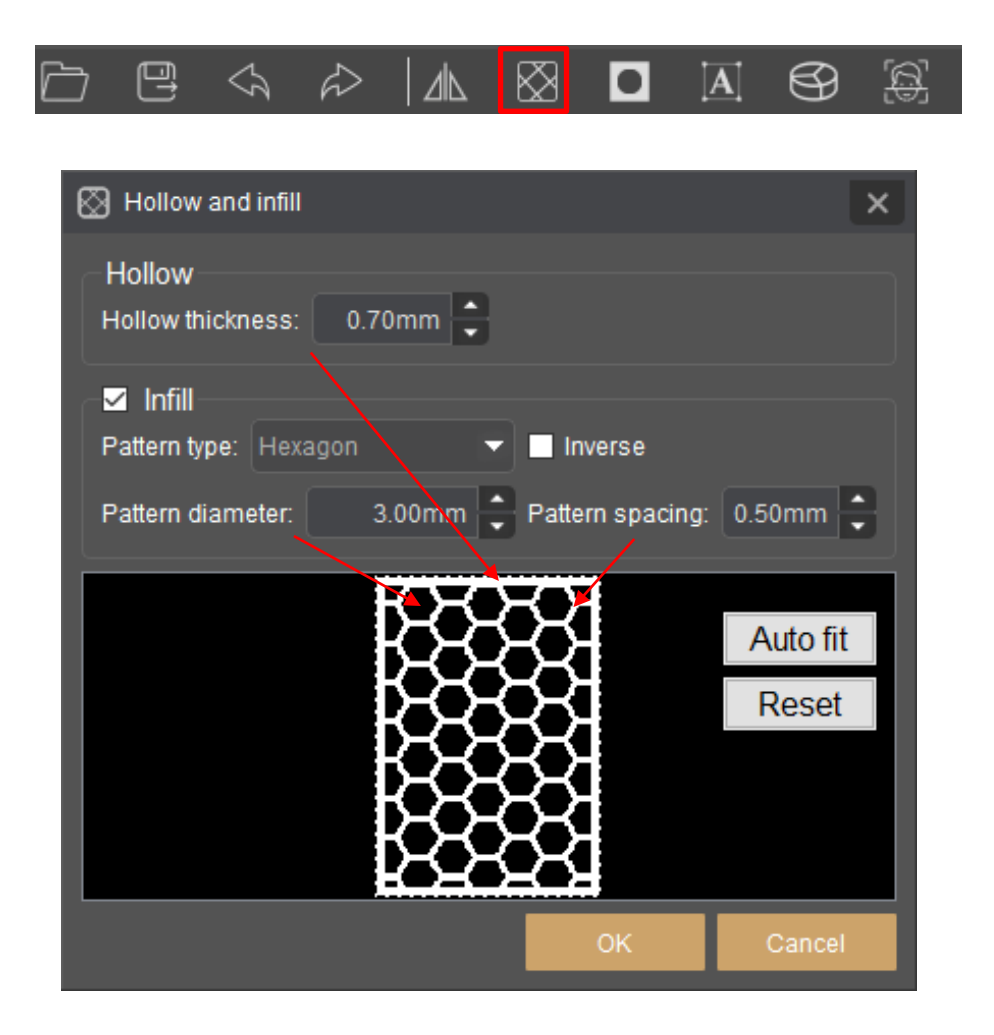

Verifique e escolha os parâmetros adequados para escavar e preencher de acordo com sua necessidade.

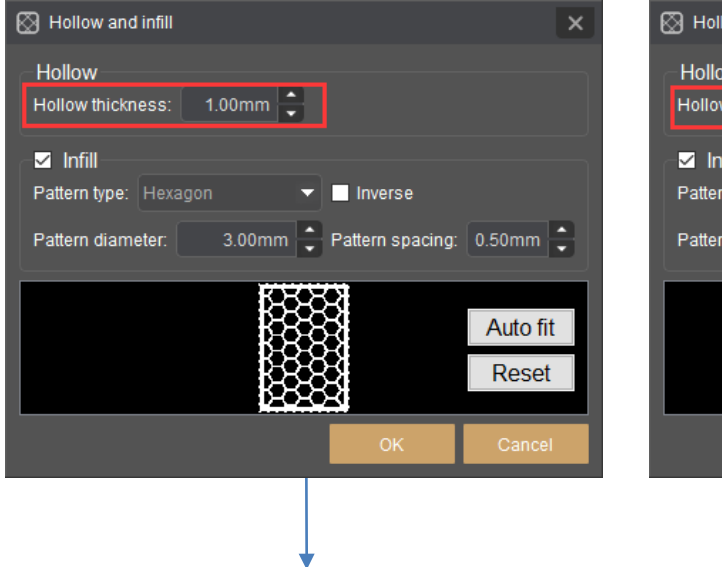

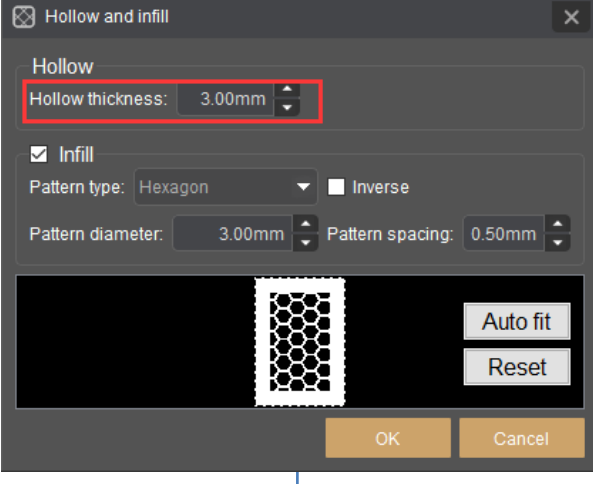

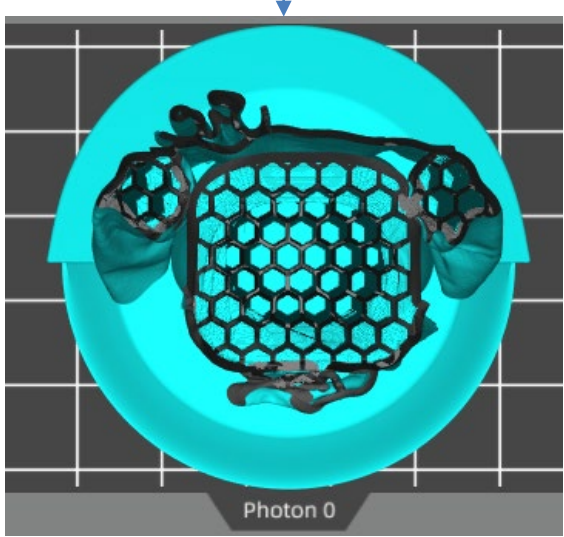

Espessura escavada: 1mm Espessura escavada: 3mm

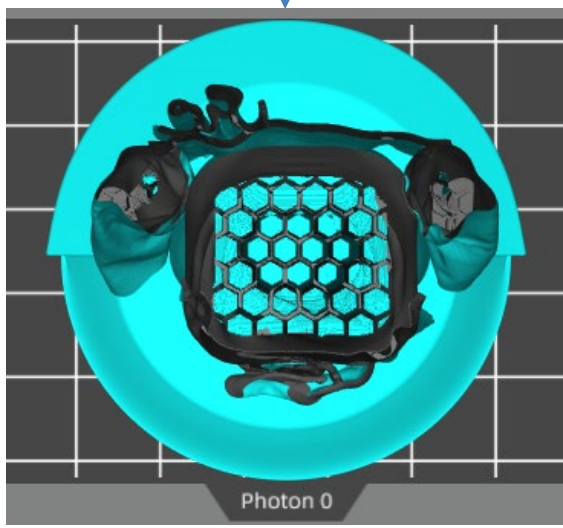

Nome do modelo: MIA Autor do modelo: Fabio Nishikata

Você pode arrastar o controle para visualizar a estrutura interna do modelo após escavar.

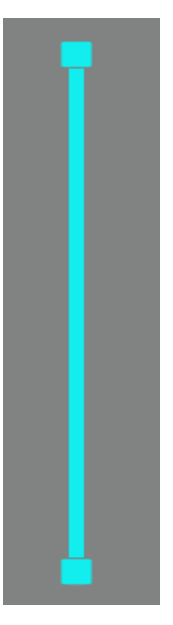

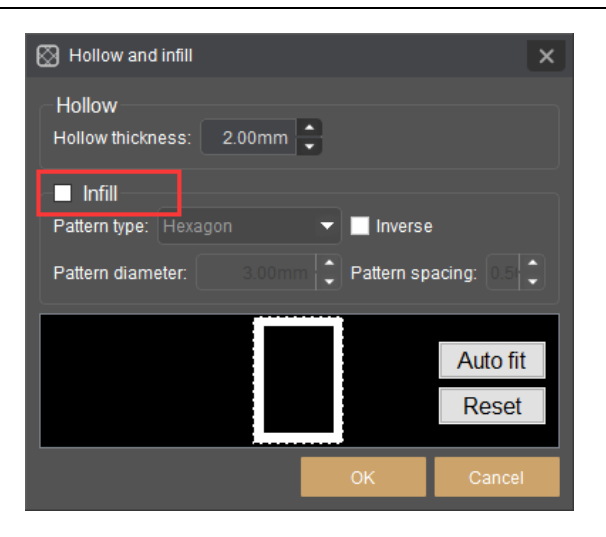

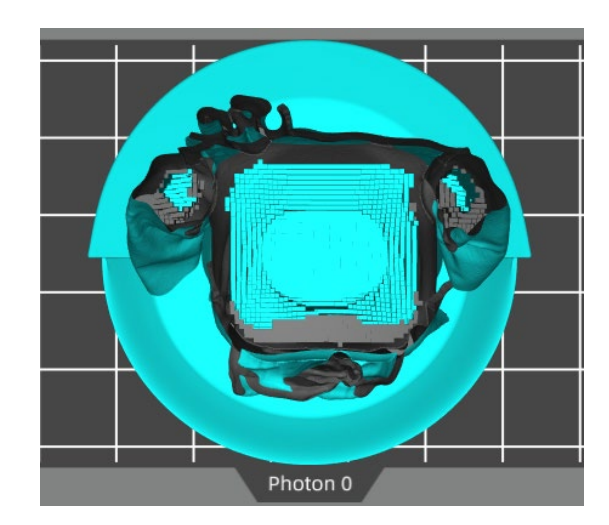

Espessura escavada : 2mm, sem preenchimento

### **(5) Perfurar**

Apesar do modelo escavado, ainda vai existir a parte da resina remanescente no modelo após a impressão. Ao perfurar o modelo, a resina no modelo pode escorrer pra fora, o que reduz o peso do modelo e o consumo de resina.

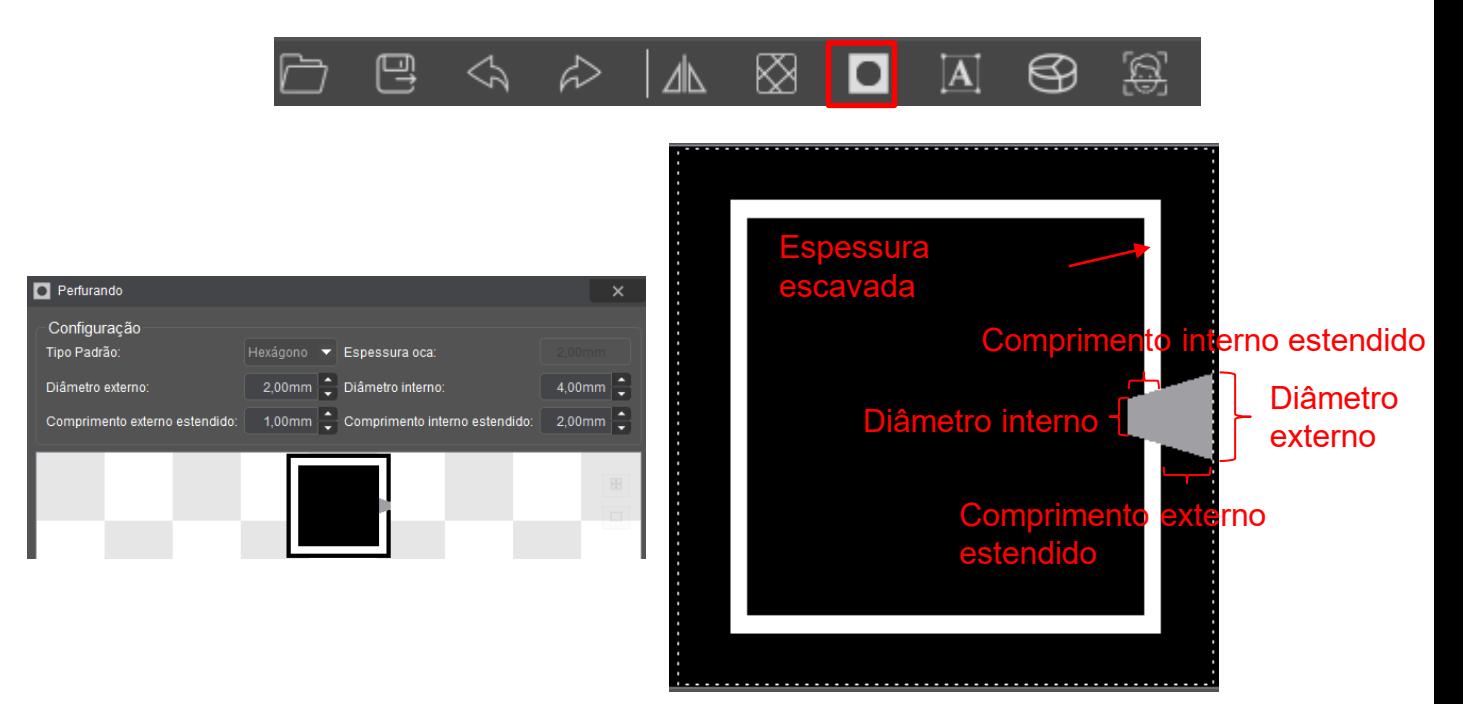

O "comprimento interno estendido" deve ser maior do que a "espessura escavada" para que o modelo possa ser perfurado e a resina fluir para fora do modelo.

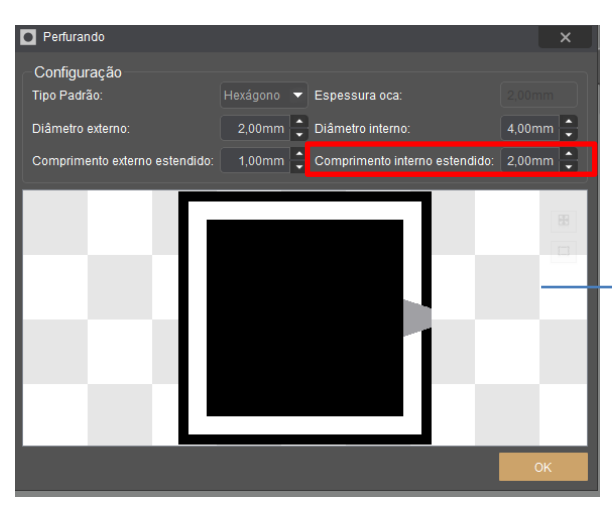

Selecione os parâmetros para o furo Clique no modelo

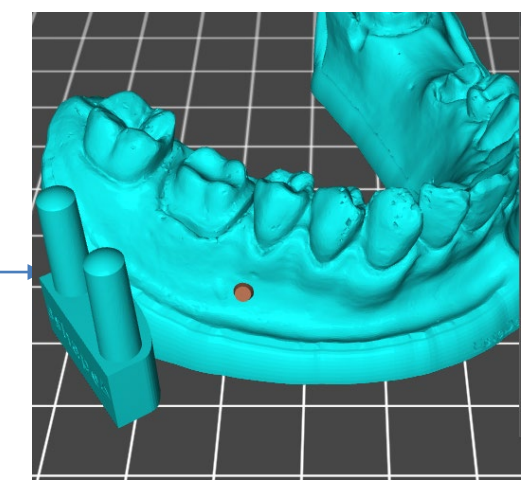

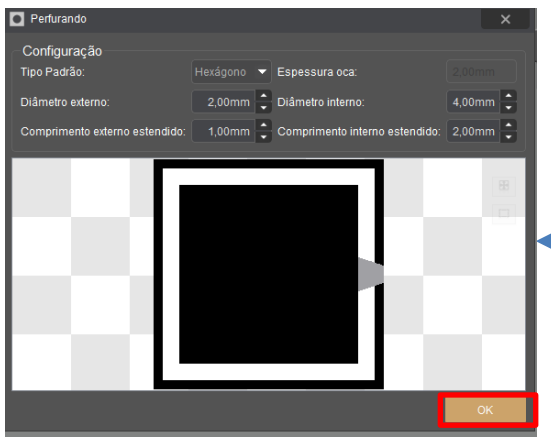

Clique "OK" para finalizar

### **(6) Colar texto**

Você pode colar um texto no modelo com esta função.

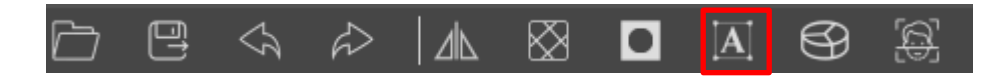

### **Adicionar modo**

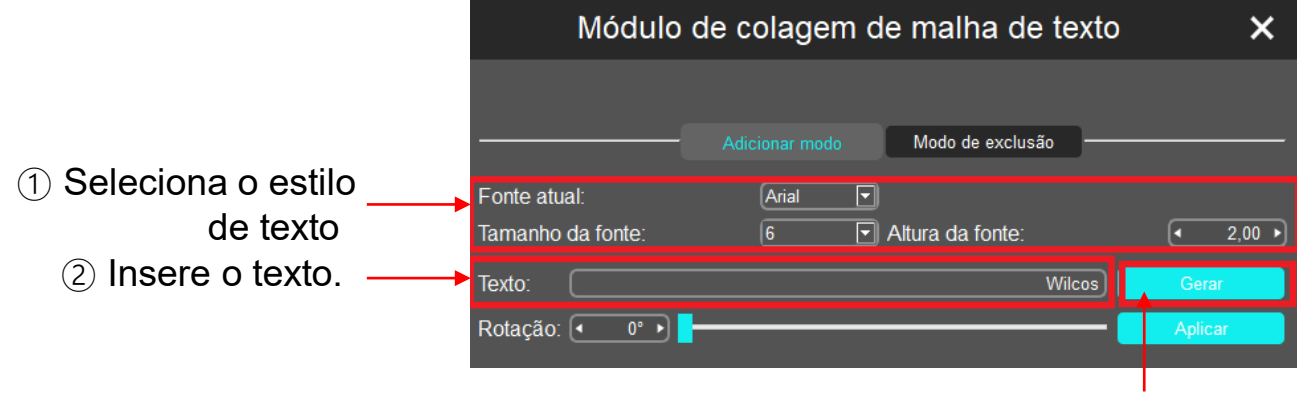

Clique "Gerar".

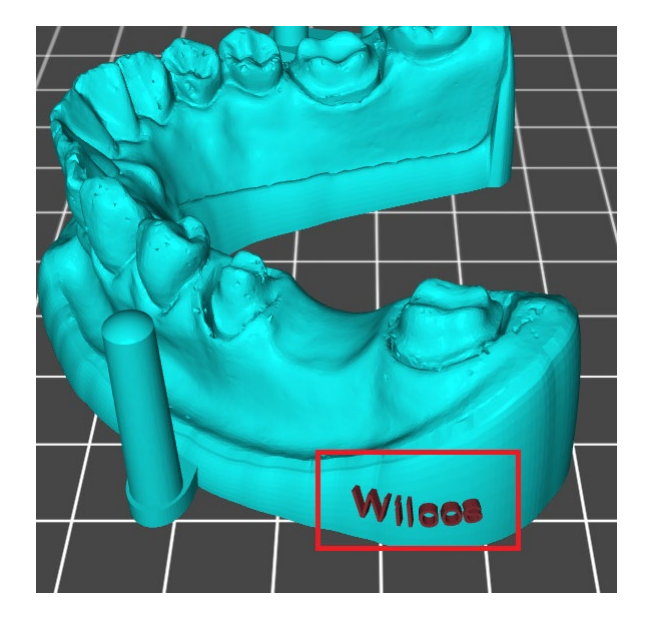

Clique no modelo.

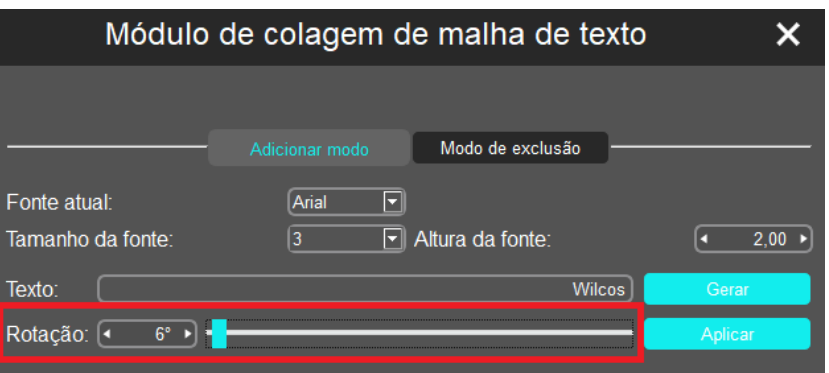

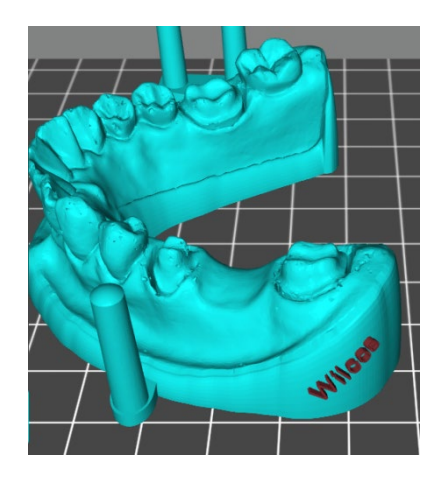

Arraste a barra ou insira o número para rotacionar o texto.

### **Modo de exclusão**

①Alterne para o modo de exclusão.

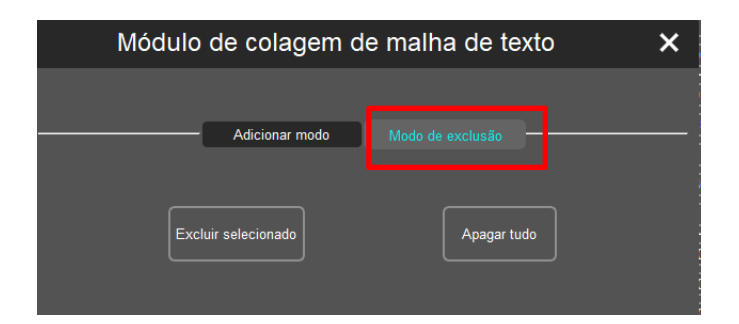

②Clique no texto e após clique em "Excluir Selecionado" para deletar.

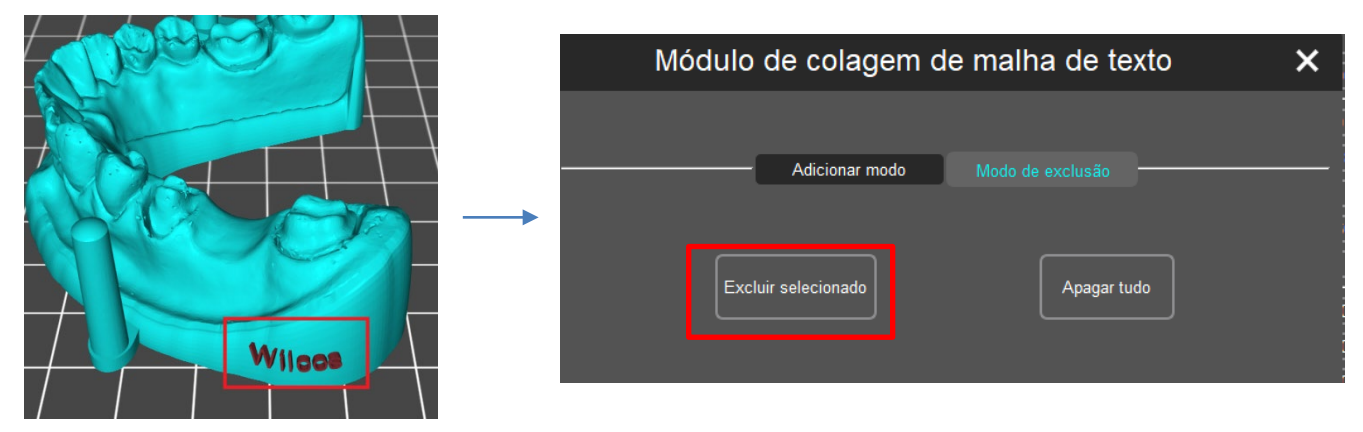

③Clique "Apagar tudo" para deletar todos os textos adicionados anteriormente.

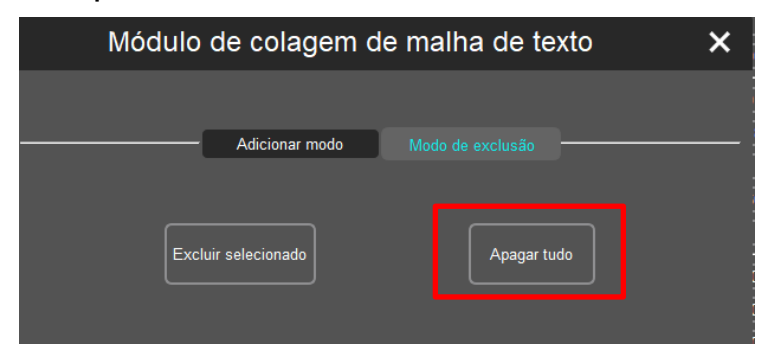

### **(7) Modelo dividido**

Você pode dividir o modelo em várias partes e, em seguida, cortar as partes indesejadas.

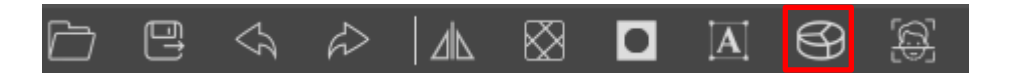

① Clique no ícone dividir, conforme mostrado no quadrado vermelho acima. Então faça um corte no modelo.

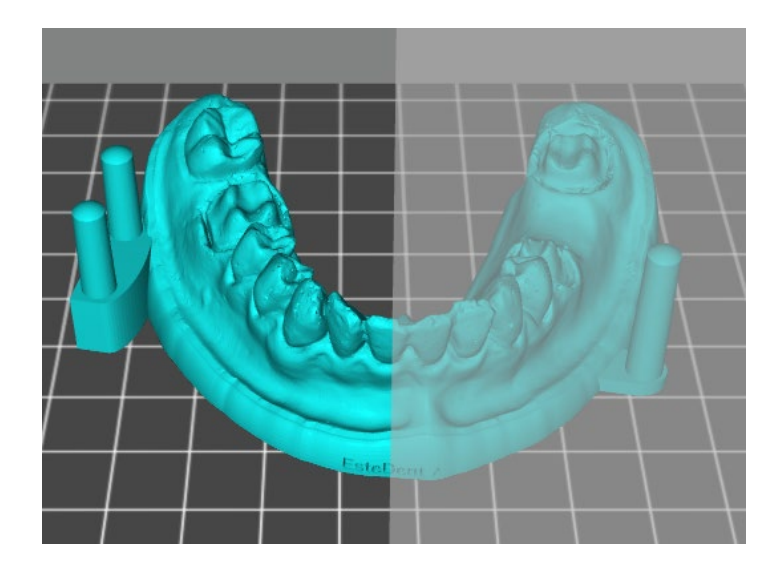

② Arraste a barra para girar a superfície de corte ao longo dos eixos XYZ. Clique em "Gerar Grupos" após ajustar a superfície de corte.

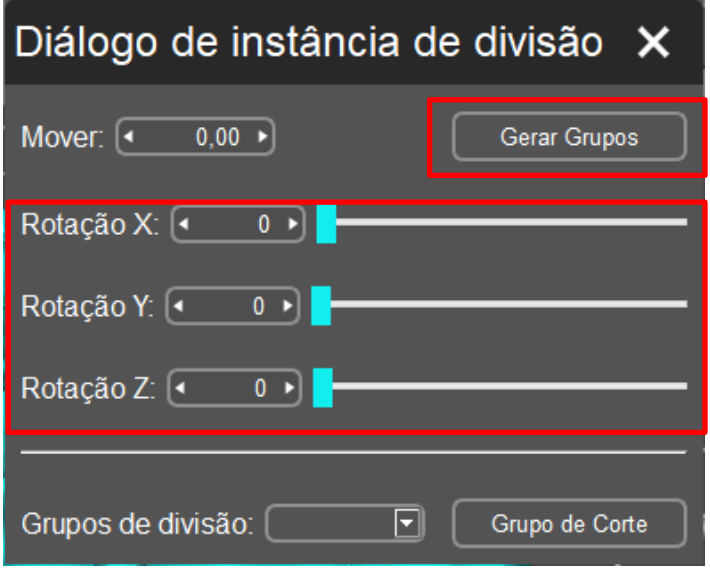

③ Selecione o grupo indesejado no menu "Grupo separado". O grupo selecionado vai aparecer em vermelho no modelo. Clique "Grupo de Corte" para remover.

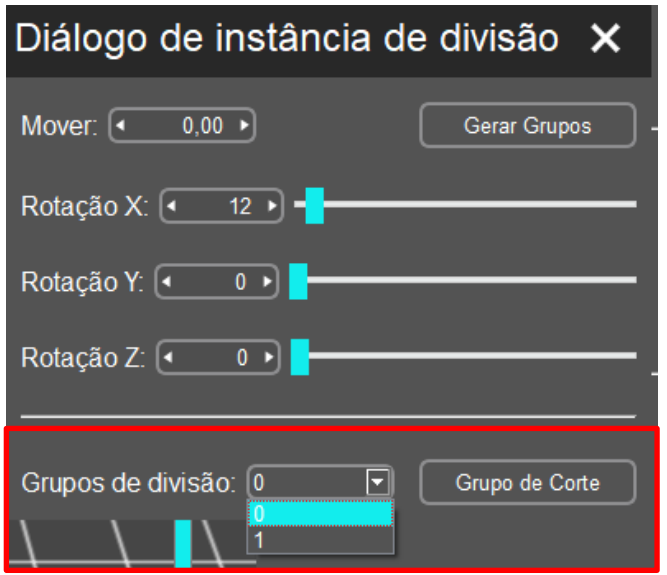

④ A imagem após a divisão do modelo

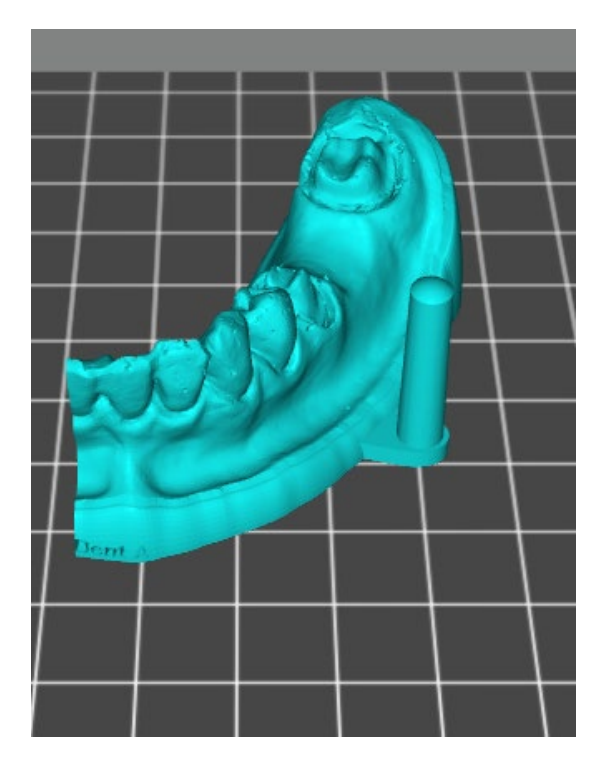

#### **(8) Configurações de suporte**

Quando o modelo tiver partes suspensas ou saliência, é necessário adicionar suportes para minimizar falhas de impressão.

Clique no modelo, então clique na aba suporte para editar os suportes para o modelo.

Antes de adicionar o suporte você pode editar o formato do suporte.

Existem três tipos de suporte: Leve, Médio e Pesado

Leve: A área de contato entre o suporte e o modelo é pequena e o suporte é facilmente removido;

Pesado: A área de contato do suporte e o modelo é larga e sólida.

**É recomendável testar o "Médio" primeiramente e usar as configurações padrão.**

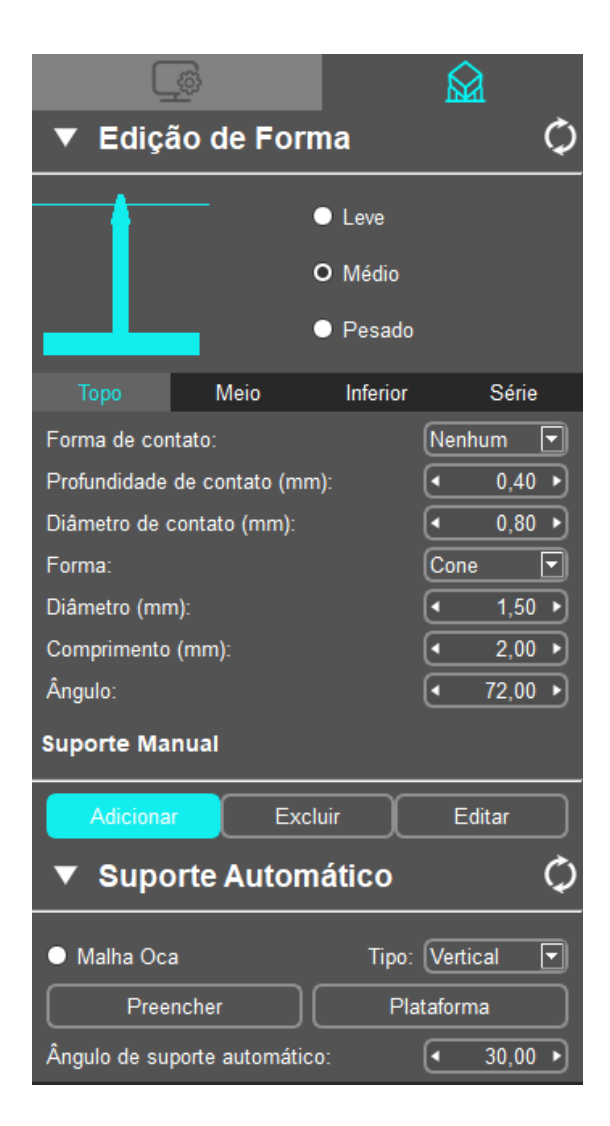

Você pode alterar as configurações de suporte para atender suas necessidades a qualquer momento.

### **Passo 1: Editar forma**

Clique em um destes tipos, como exemplo: Médio. Como demonstrado abaixo, o suporte é dividido em três partes: topo, meio e inferior. As configurações destas três partes são descritas detalhadamente abaixo.

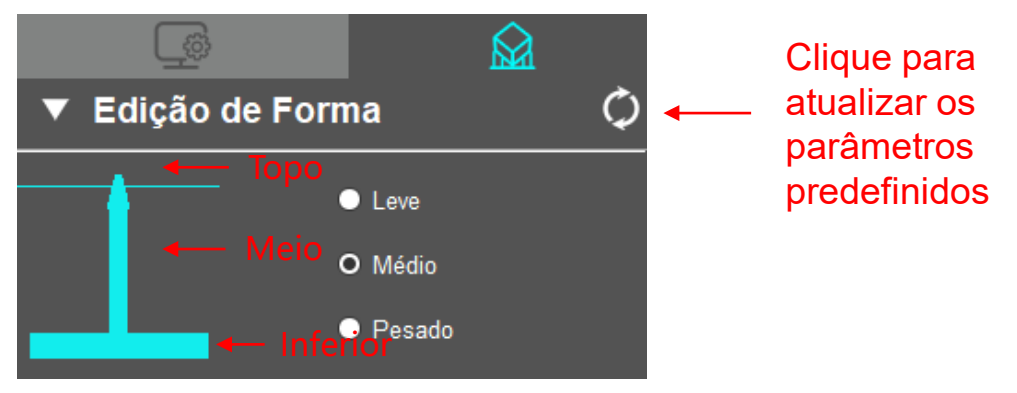

**① Topo:** Defina os parâmetros para o topo do suporte.

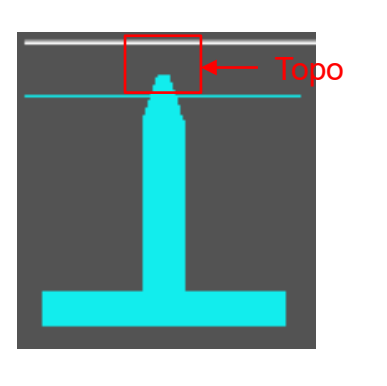

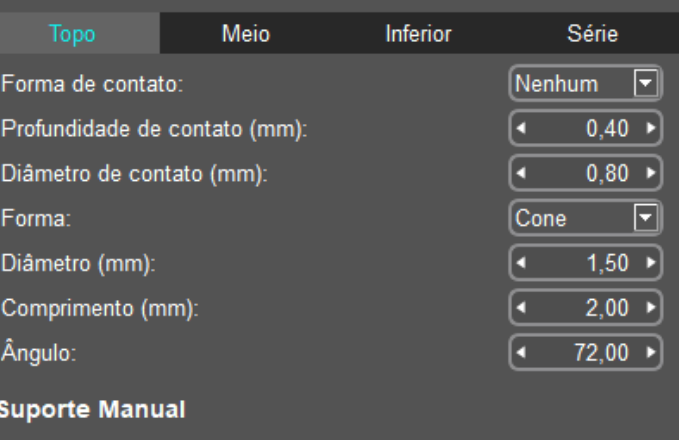

Forma do contato: Selecione "Esfera" como ponto de contato entre o topo e o modelo pode aumentar a área de contato entre o suporte e o modelo.

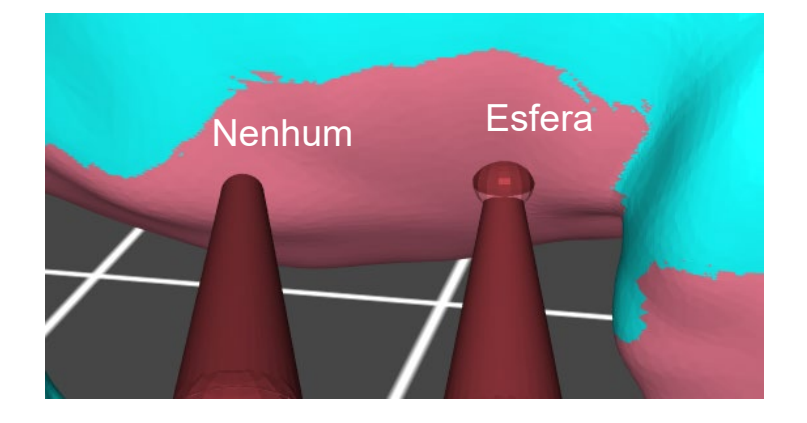

Profundidade do contato: A profundidade do contato entre o topo do suporte e o modelo.

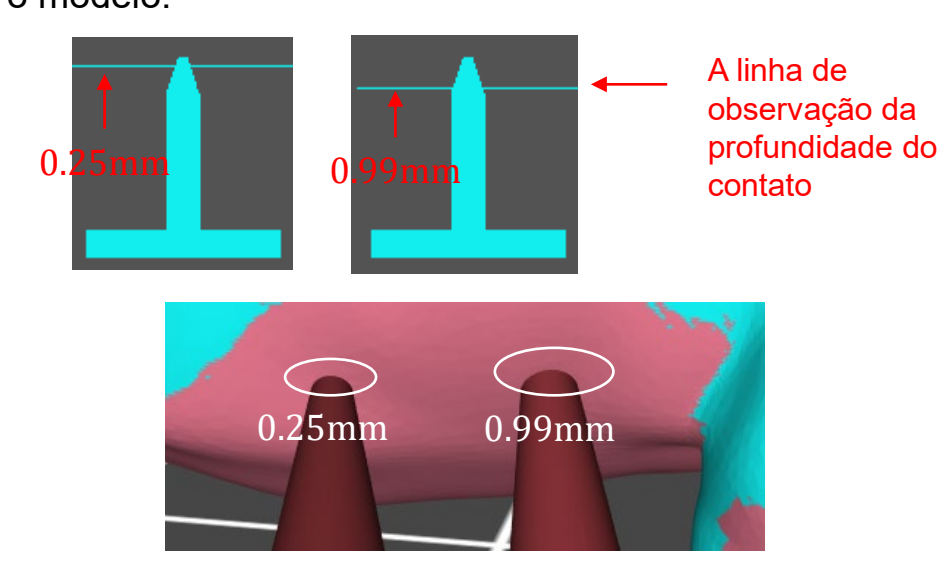

Diâmetro do contato: TO Diâmetro de contato é válido quando a forma do contato é esférica.

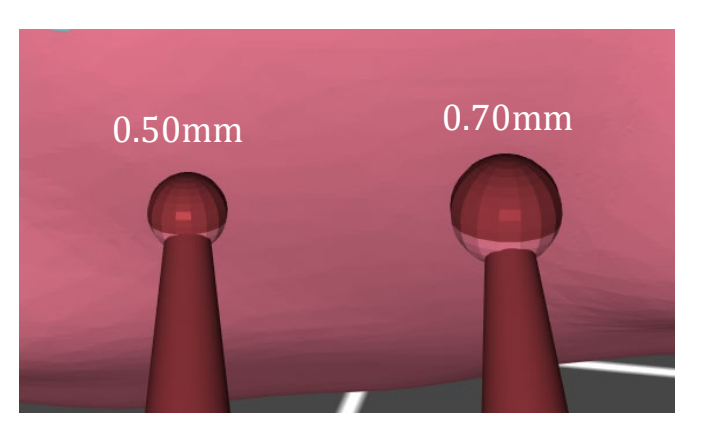

Forma: Há duas opções de forma de topo: "Cone" e "Pirâmide"

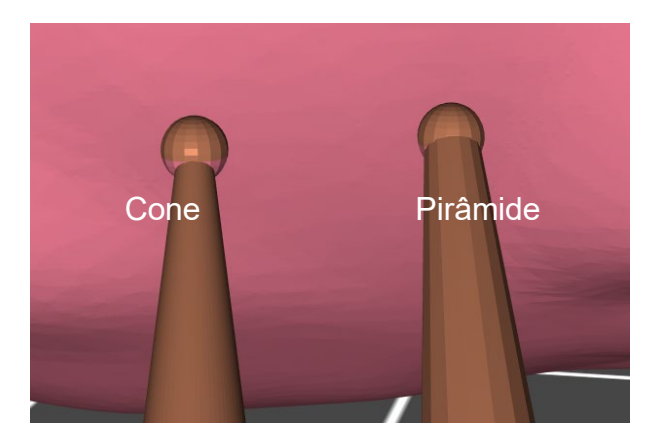

Diâmetro: Você pode colocar o número para alterar o diâmetro do topo.

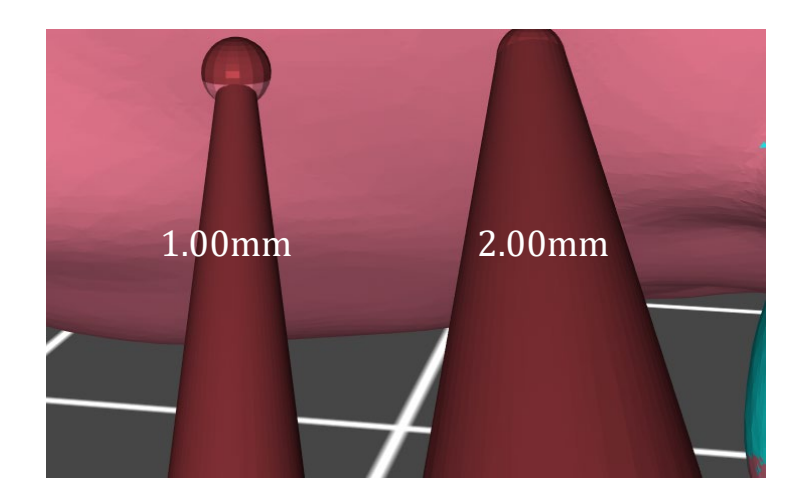

Comprimento: Você pode colocar o número para alterar o comprimento do topo.

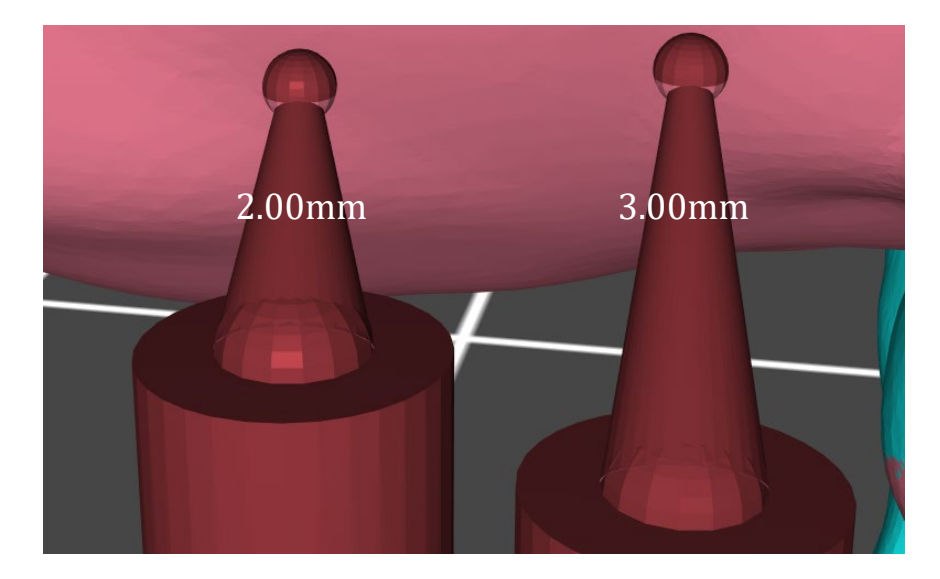

Ângulo: Use o parâmetro padrão.

**② Meio:** Insere os parâmetros para o meio do suporte.

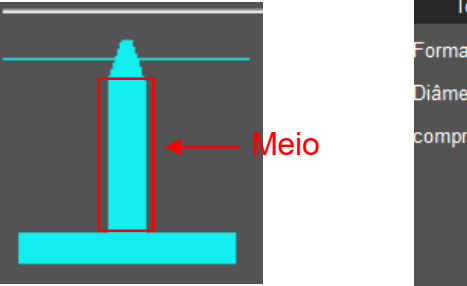

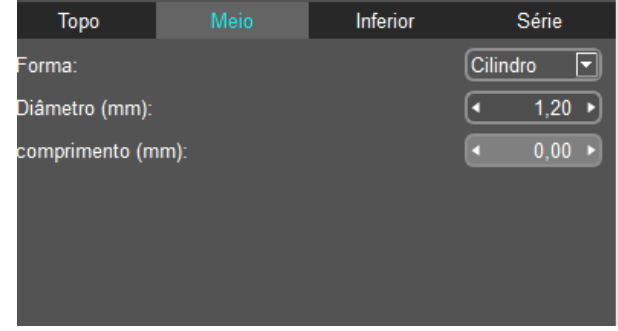

Formato: Há três opções para o formato do meio: "Cubo", "Cilindro" e "Prisma".

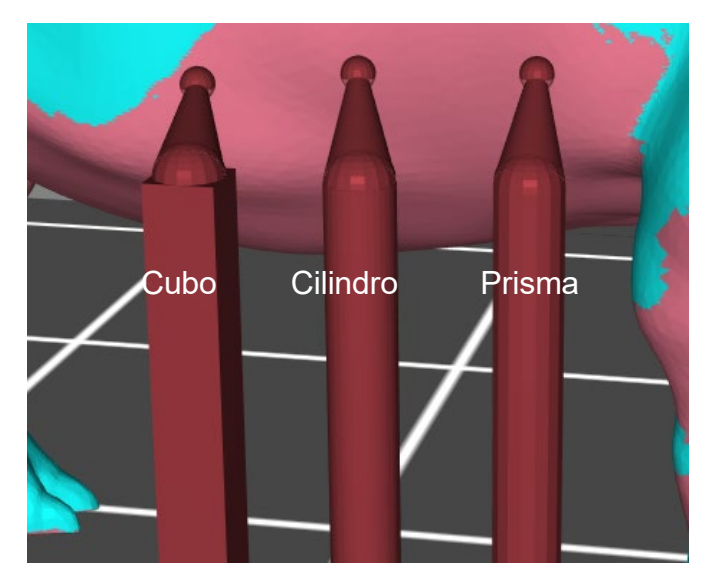

Diâmetro: Você pode inserir um número para alterar o diâmetro do meio.

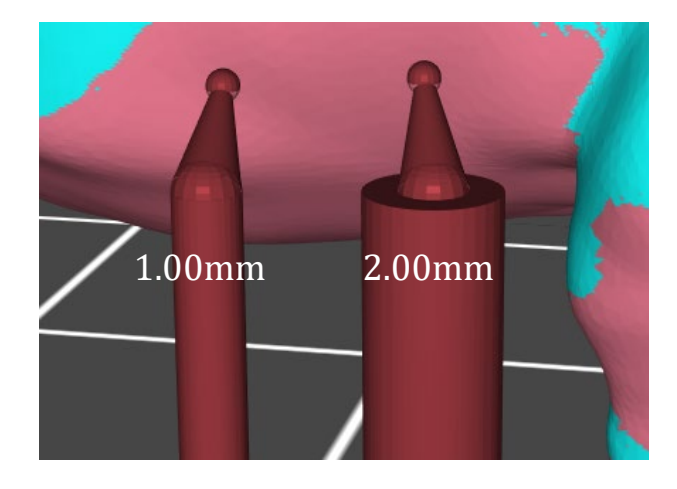

**③ Inferior:** Defina os parâmetros na base inferior do suporte.

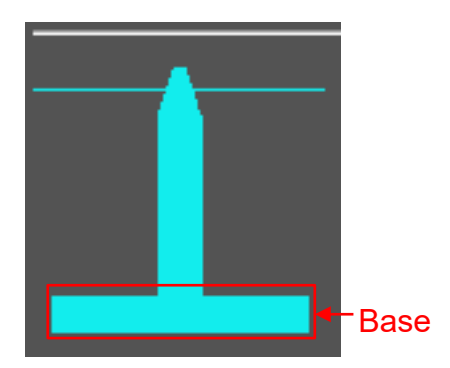

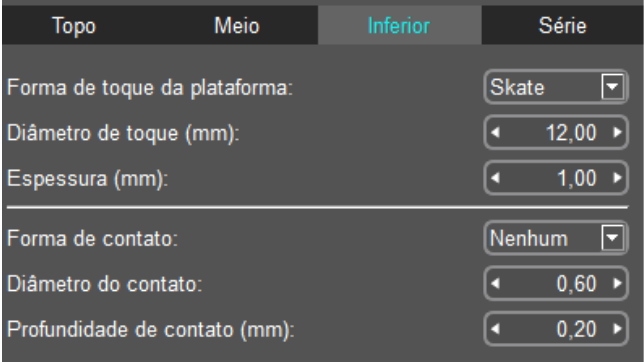

Formato: Há quatro opções de formato para a base: "Skate", "Cubo",

"Cilindro" e "Prisma".

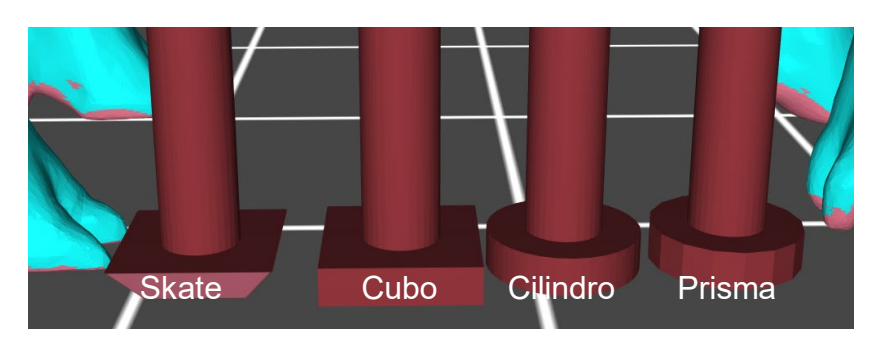

Diâmetro: Você pode inserir o número para mudar o diâmetro da base

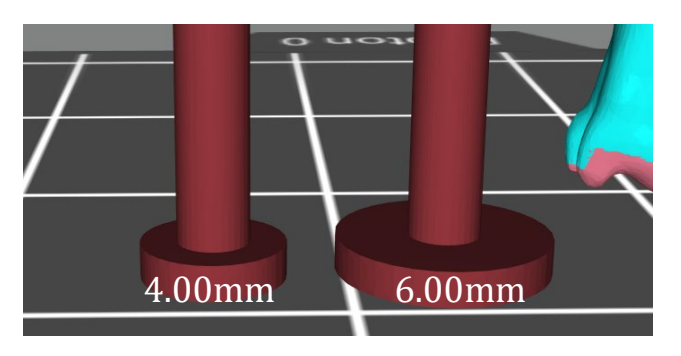

Comprimento: Você pode inserir o número para mudar o comprimento da base.

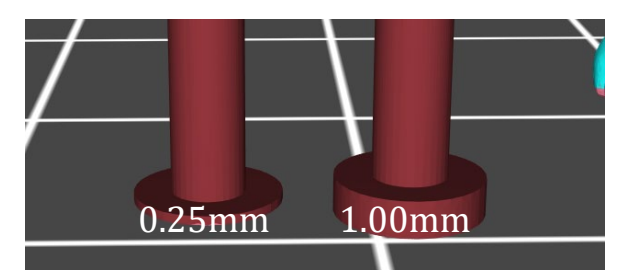

Profundidade do contato: Muda a profundidade do contato entre a base do suporte e o modelo quando o suporte é inserido dentro do modelo.

Ângulo: Use o parâmetro padrão.

### ④ **Série**

Além dos três tipos de suporte definidos pelo software, uma série pode ser adicionada ao modelo. Adicionar série vai aumentar a adesão entre modelo e plataforma de construção, portanto, minimizando falhas de impressão ou risco de empenar.

Selecione a forma da série como "Célula" e clique em "Preencher" ou "Plataforma" para adicionar o suporte da série.

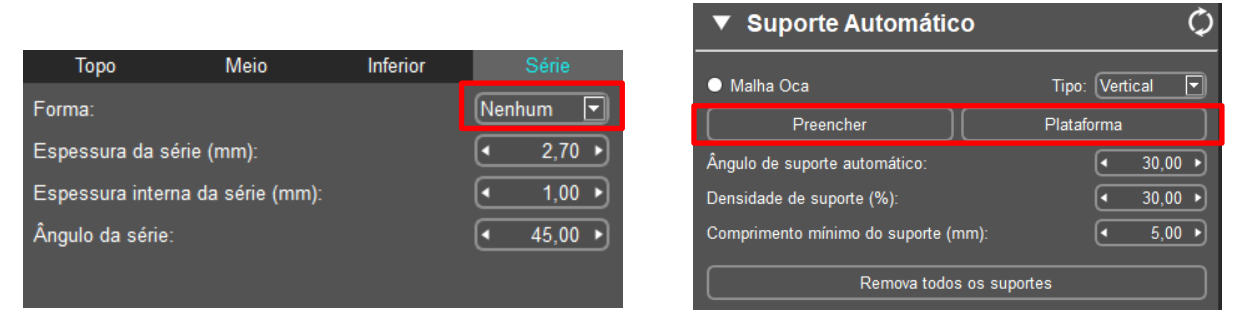

Nota: Antes de adicionar a série, você precisa levantar o modelo a uma certa altura na direção do eixo Z.

Levante o modelo em 5mm (sugerido) em direção ao eixo Z:

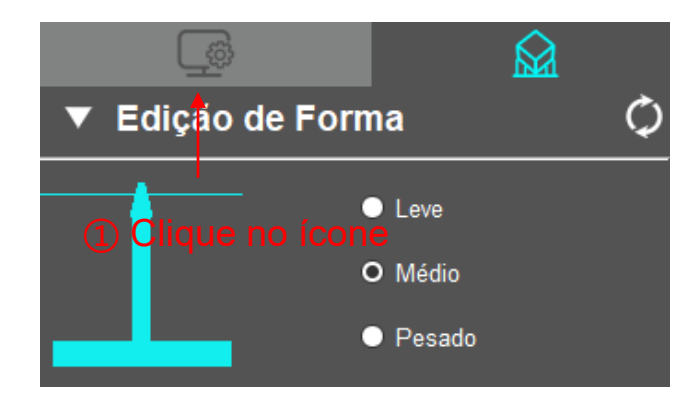

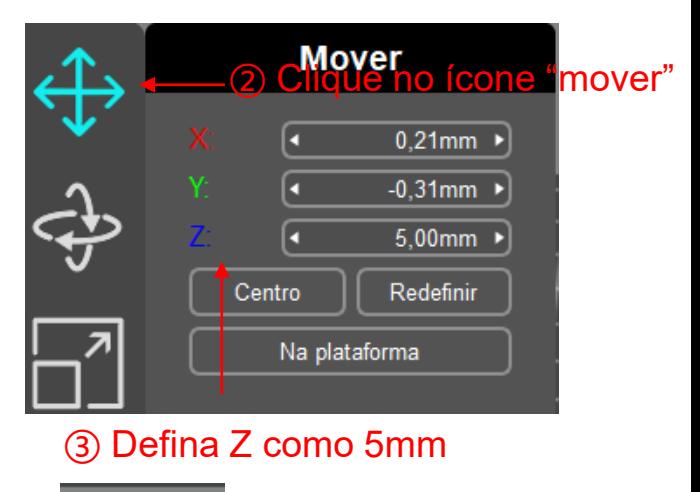

Após levantar o modelo, clique no ícone " " para adicionar os suportes.

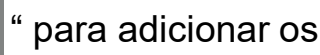

### **Etapa 2: Adicionar suporte**

Você pode adicionar suportes ao modelo manualmente ou

automaticamente após configurar a forma do suporte.

Nota: o suporte automático substituirá os suportes definidos anteriormente.

### **① Suporte manual**

Adicionar: Somente após clicar no botão "Adicionar" você poderá inserir suportes no modelo.

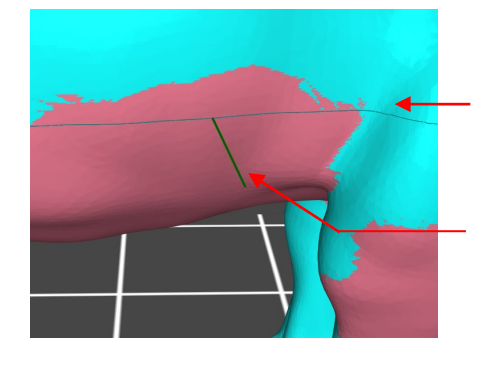

Linha de contorno, pode ser usado como referência ao adicionar suportes.

Ao mover o mouse no modelo, você pode clicar em uma linha verde pequena para adicionar o suporte; uma linha vermelha pequena significa que que o suporte não pode ser adicionado.

Excluir: Clique no botão "Excluir" primeiro e em seguida clique no suporte do modelo. Clique no botão "Excluir" para remover o suporte.

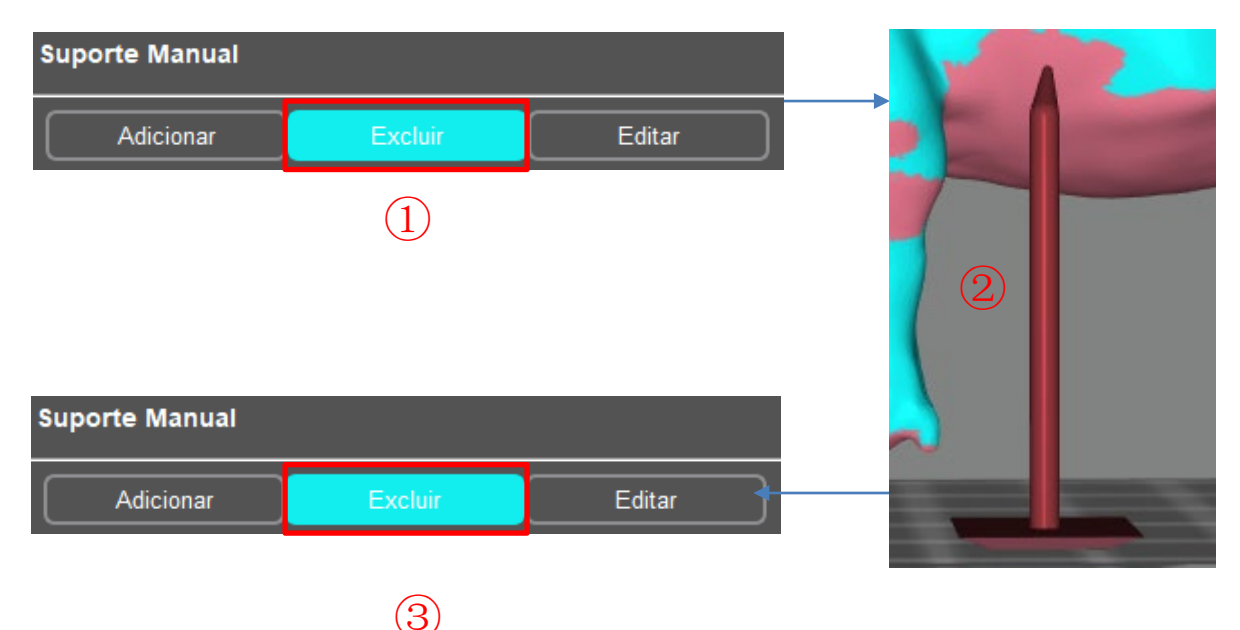

Editar: O suporte pode ser editado após clicar no botão "Editar". Clique no suporte, ele se tornará vermelho. Seu formato pode ser alterado editando os parâmetros do topo, meio e inferior. Além disso, clicando no modelo, segurando e movendo o mouse pode alterar a posição do suporte.

### **② Suporte Automático**

Após selecionar "Ângulo de Suporte Automático", "Comprimento mínimo do Suporte" e "Densidade de Suporte", clique em "Preencher" ou "Plataforma" para adicionar suportes automaticamente no modelo.

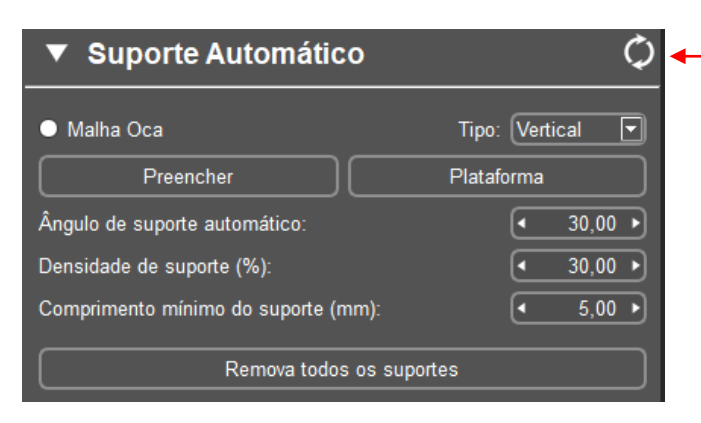

Clique para atualizar os parâmetros predefinidos

Ângulo de suporte automático: O ângulo tangente entre o modelo (pequenas facetas triangulares) e a plataforma de impressão.

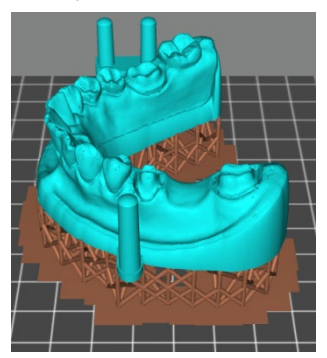

Com a mesma "Densidade do Suporte", quanto maior o "Ângulo de Suporte Automático", mais suportes podem ser adicionados.

Densidade de Suporte:

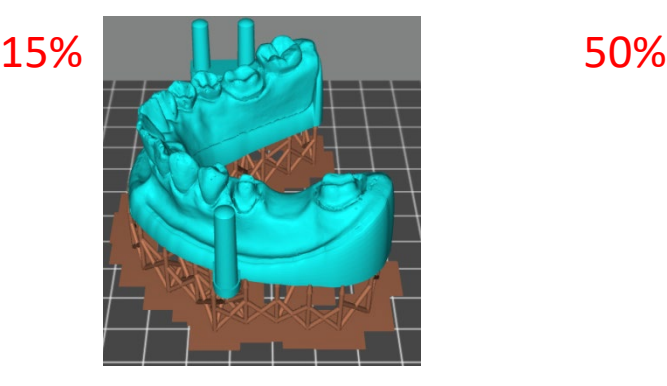

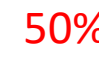

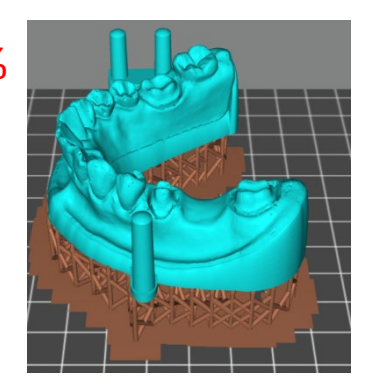

Comprimento Mínimo de Suporte: Use o parâmetro padrão.

Há dois tipos de suportes adicionados automaticamente: "Vertical" e "Árvore".

Ao escolher o tipo "Árvore", os suportes podem ser combinados e interligados. Ele simplifica os suportes e economiza material

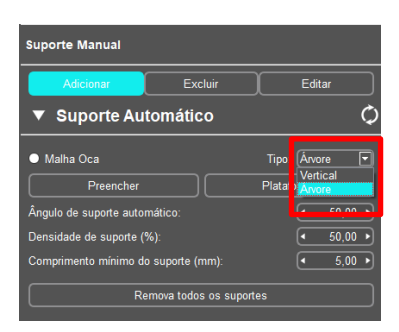

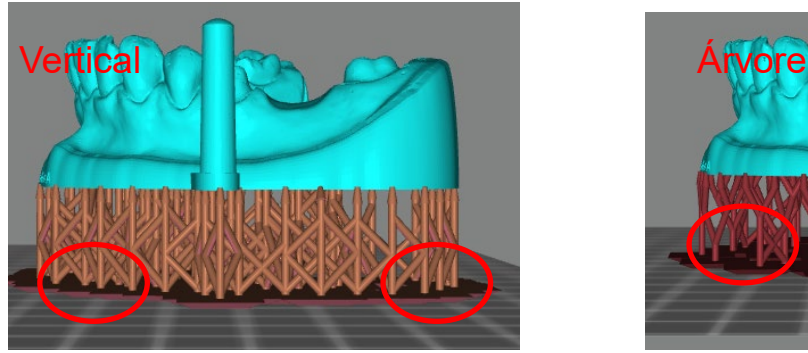

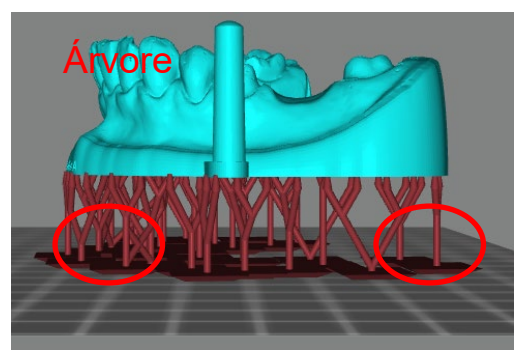

Após definir cada parâmetro, clique no botão "Preencher" ou "Plataforma" para adicionar automaticamente os suportes.

- "Preencher": O suporte pode ser adicionados entre a plataforma e o modelo e entre o próprio modelo.
- "Plataforma": O suporte só pode ser adicionado entre a plataforma e o modelo.

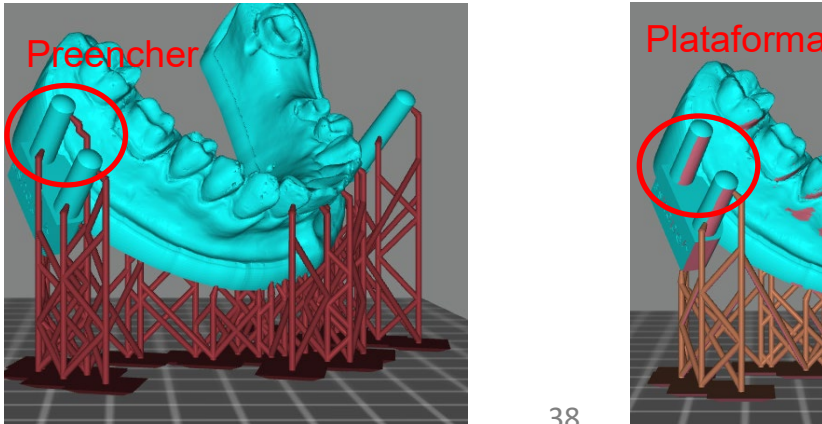

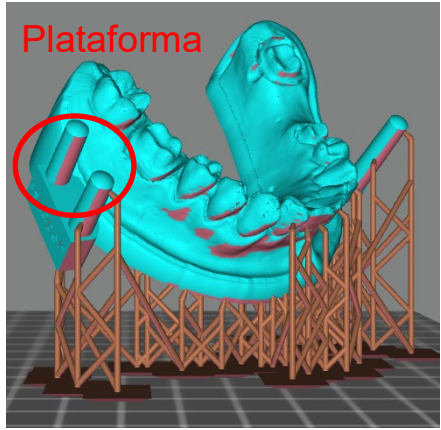

38

**③ Dicas para adicionar suportes automáticos (aumentando as chances de sucesso da impressão)**

Dica 1: **O Aumento adequado do ângulo e densidade do suporte pode otimizar os resultados e entregar uma qualidade de impressão melhor.**

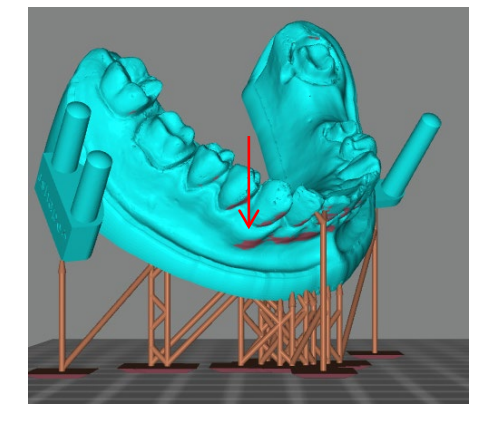

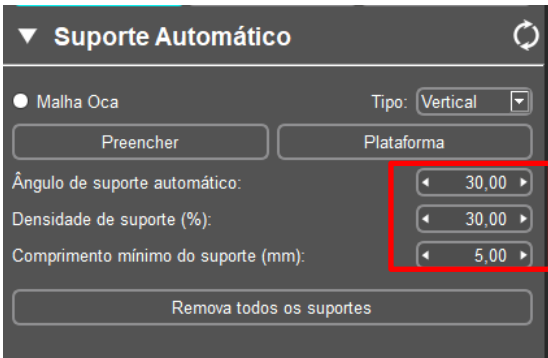

Ao navegar pelo modelo, observando o círculo de contorno, Pode-se verificar que o modelo ainda possui alguns pontos fracos que não foram devidamente adicionados aos suportes (destacado pelas setas vermelhas).

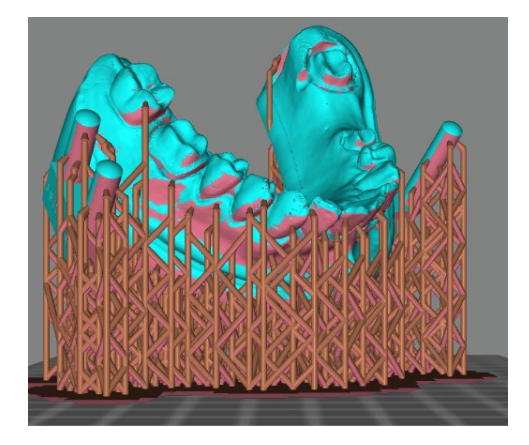

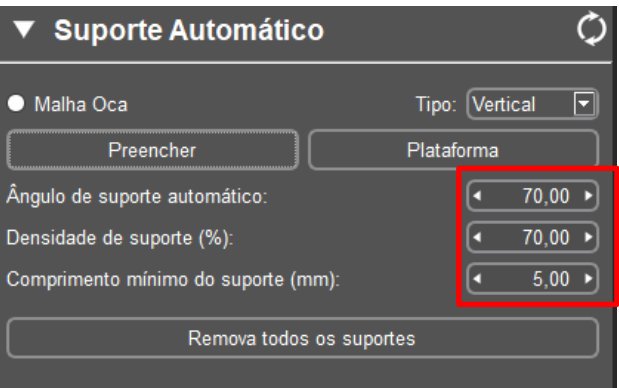

**Se aumentarmos o ângulo e densidade do suporte automático (destacado pelo retângulo vermelho), podemos ver na imagem abaixo que mais suportes foram adicionados em alguns pontos fracos.**

Dica 2: **Suporte manual após Suporte Automático** (Use o contorno para encontrar pontos fracos, adicione suporte ao ponto mais baixo do local verificando o círculo do contorno).

Este é o ponto mais baixo do círculo de contorno

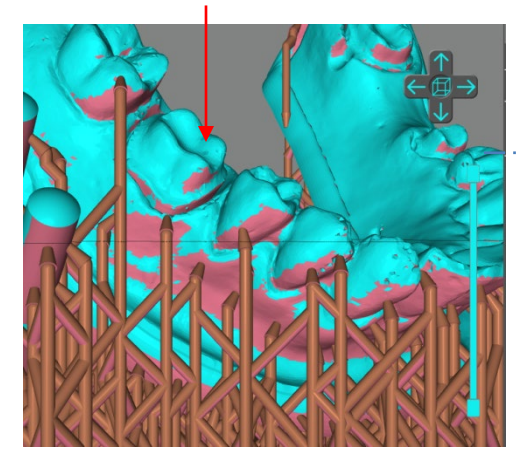

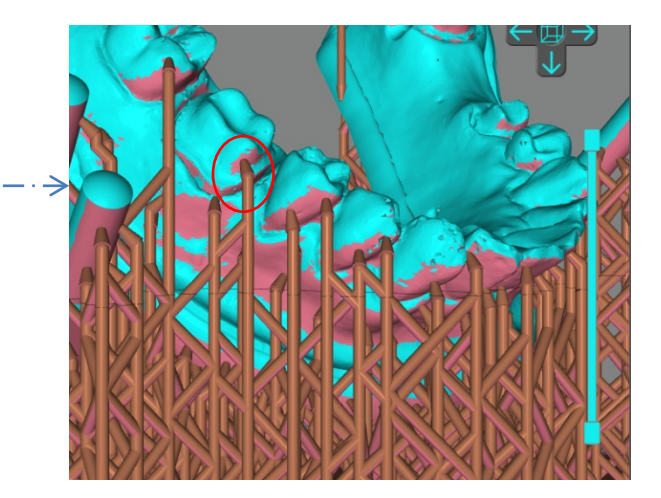

#### **(9) Configurações de parâmetros**

### **① Configurações do Fatiador**

O modo padrão de impressão é "Modo Normal". Neste modo, quatro tipos de resinas são predefinidos – "Básico", "À base de plantas", "Calcinável Dentário" e "Custom". Tipos diferentes de resina possuem diferentes parâmetros de impressão. Você pode selecionar o "Tipo de resina" de acordo com a resina que está usando.

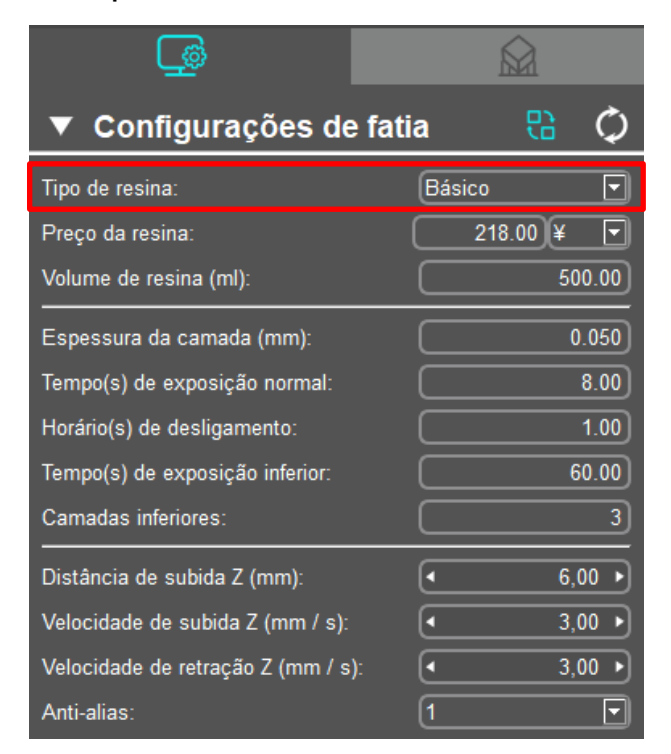

Você sempre pode modificar os parâmetros.

Você também pode adicionar novos tipos de resinas. Clique em "Configurar" → "Gerenciamento de resinas".

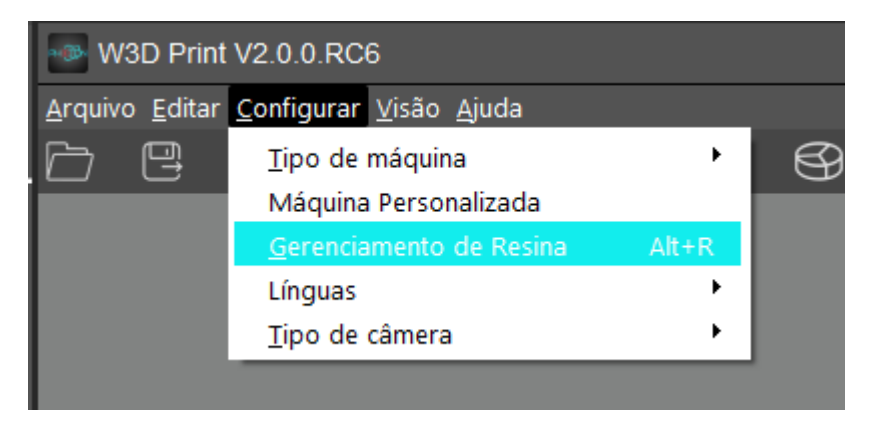

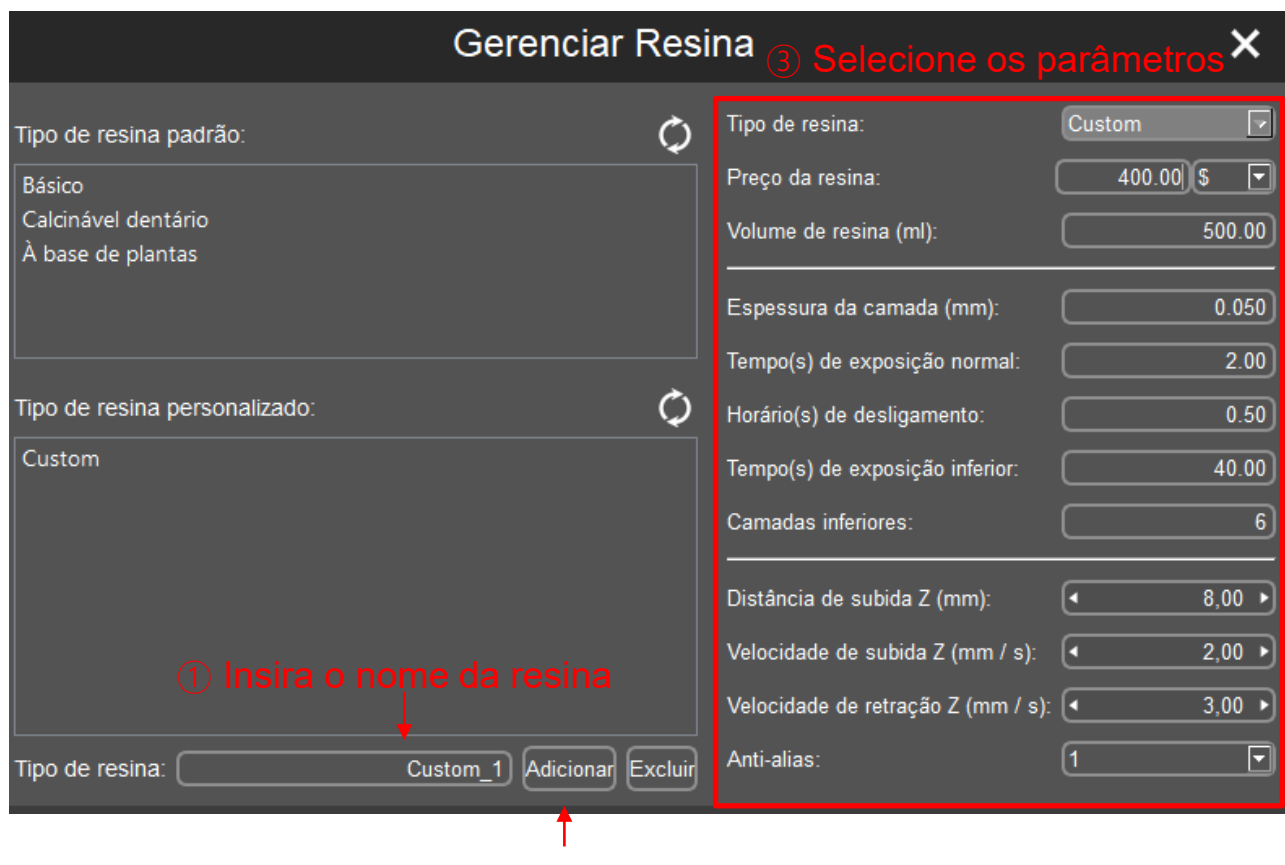

② Clique no botão "Adicionar"

Nota: Clique no ícone de atualização para restaurar os parâmetros padrão da resina.

#### **Parâmetros:**

- ① Preço da Resina:Insira o preço de acordo com a resina comprada.
- ② Volume de Resina:Insira de acordo com o volume de uma garrafa da resina comprada. Durante o uso vai ser calculado automaticamente o consumo de resina e preço total.
- ③ Espessura da Camada: Quanto mais grossa a camada, mais longa a exposição para cada camada.
- ④ Tempo de exposição normal: Faixa de configuração: 1~4s, o tempo de exposição é definido de acordo com a espessura de cada camada, a complexidade de detalhes do modelo e o material da resina.
- ⑤ Horário de desligamento: O intervalo de luz UV entre cada camada é entre 0.5~4s.
- ⑥ Tempo de Exposição Inferior: Faixa de configuração: 30~60s, quanto mais longa o tempo de exposição inferior, mais facilmente a camada inferior adere à plataforma de construção.
- ⑦ Camadas Inferiores: Faixa de configuração entre: 4~10.
- ⑧ Distância do elevador Z: É recomendável manter em 6mm.
- ⑨ Velocidade do elevador Z: É recomendável manter em 4mm/s.
- ⑩ Velocidade de retração Z: É recomendável manter em 6mm/s.
- 11 Anti-alias: Um grau mais alto de valor de anti-alias pode aumentar a capacidade de suavizar as bordas de cada camada durante a impressão, resultando uma melhor superfície dos objetos impressos. Um alto valor de anti-alias também significa mais tempo de fatiamento e arquivos maiores. O valor recomendado é 1.

### **② Configurações da Máquina**

Estes parâmetros raramente necessitam de modificações. Caso o modelo impresso demonstre grandes erros dimensionais ao longo de um eixo específico (X, Y ou Z), você pode modificar os valores correspondentes para aquele eixo proporcionalmente.

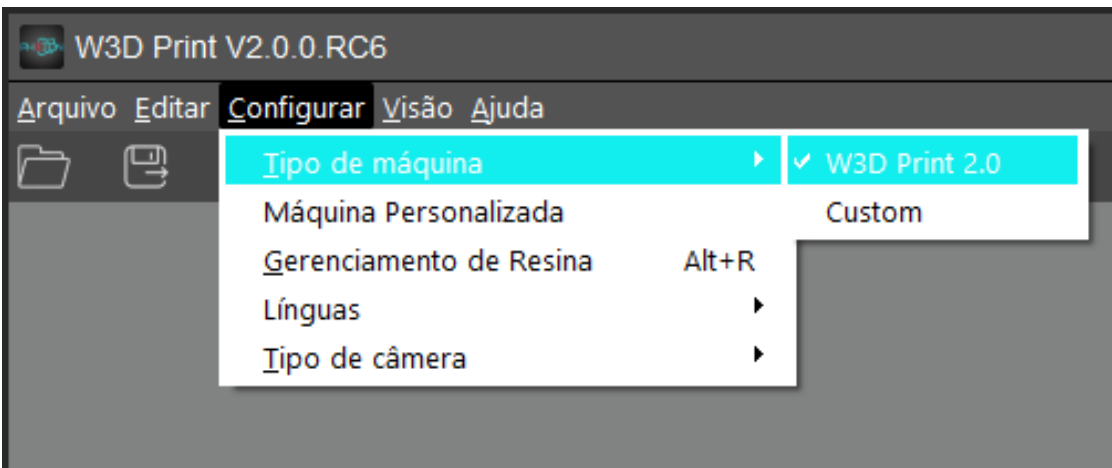

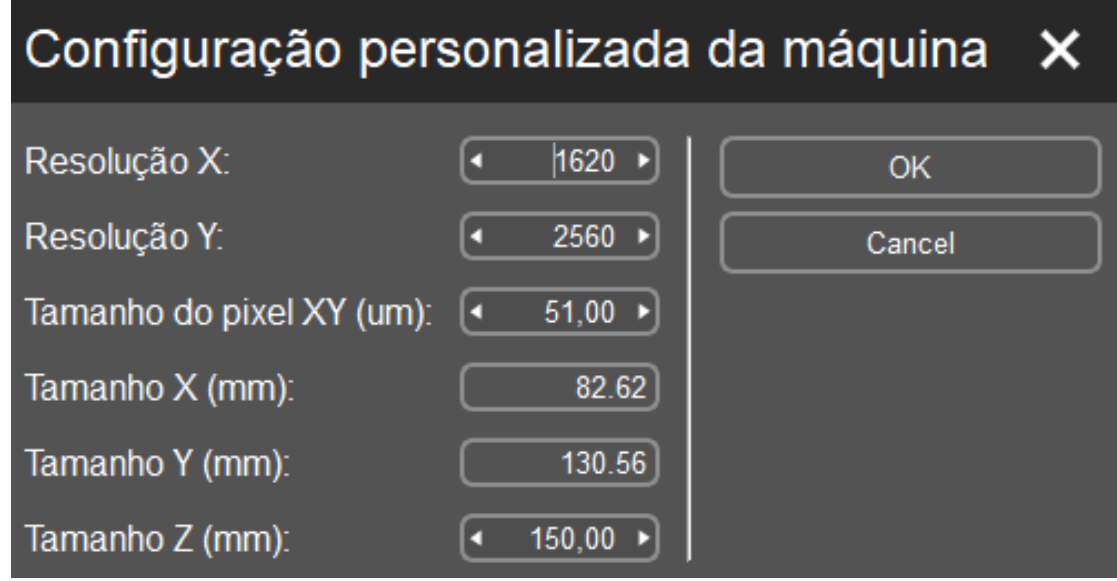

### **(10) Fatiamento**

Após confirmar as configurações, clique no ícone "Fatia" (quadrado vermelho). É necessário salvar o arquivo como ".pwmo" para a W3D Print 2.0 reconhecer o arquivo.

Escolha o diretório do arquivo e salve o arquivo ".pwmo" no pen drive e inicie o fatiamento. Clique em "OK" para finalizar. Você pode clicar em "Visualização" para ver cada camada e os parâmetros correspondentes.

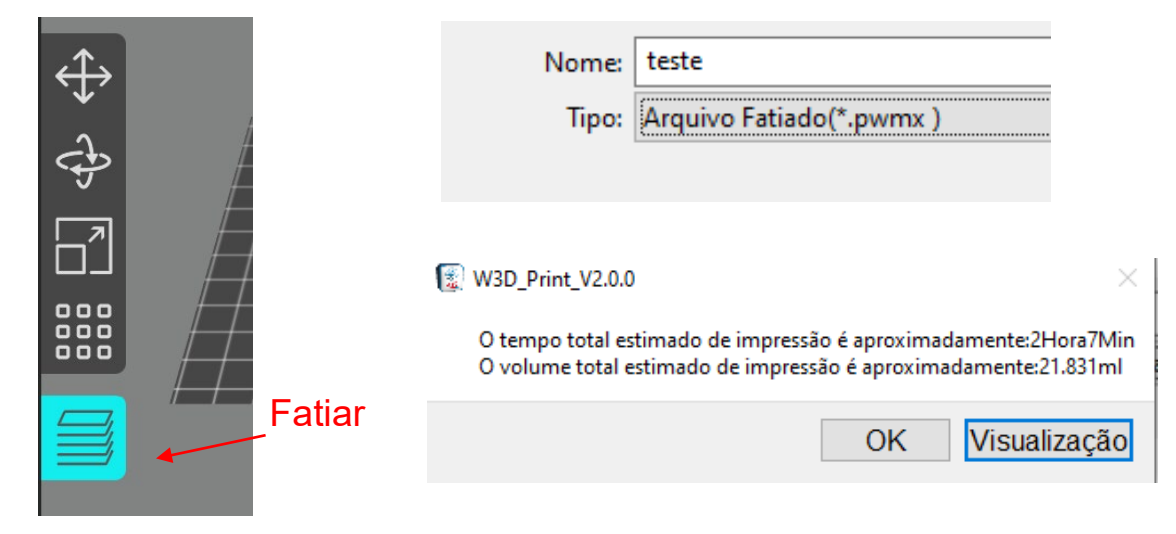

Na interface de visualização do arquivo, você pode ver as configurações de fatia relacionadas, da máquina, de camada única e outras informações.

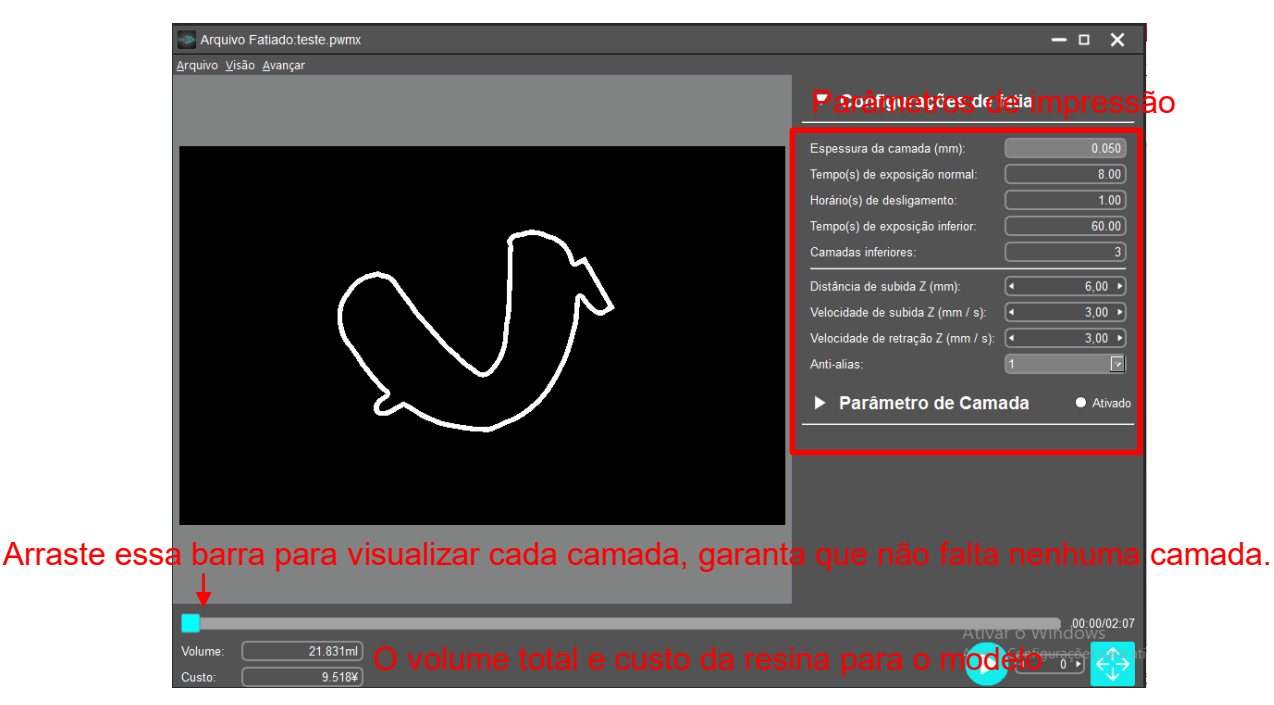

Na interface de visualização do arquivo, marque "Ativado" para definir o tempo de exposição e a distância e velocidade do elevador Z da camada atual de acordo com as exigências pessoais. Ao terminar. Clique em "Arquivo" →"Salvar Arquivo" no canto superior direito para salvar um novo arquivo de fatiamento

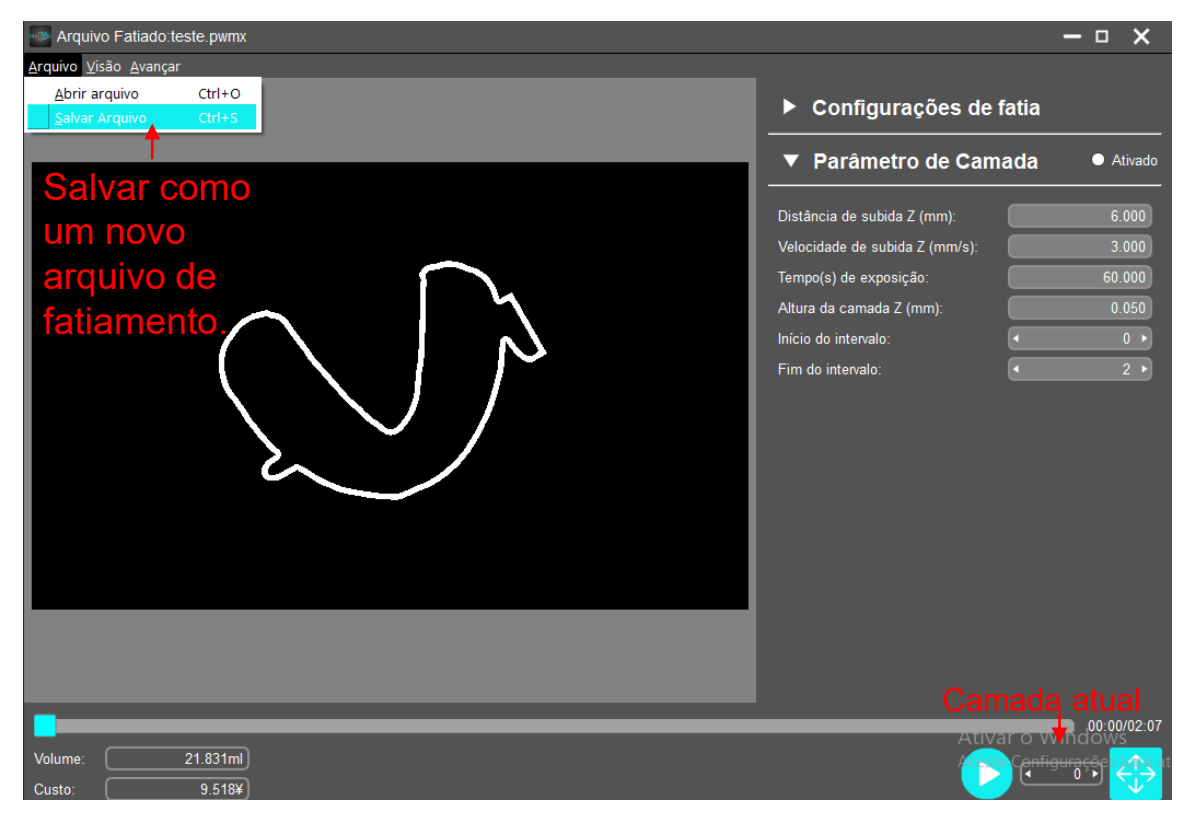

#### NOTA:

1. Esta função é inválida para camadas inferiores. Não use esta função em camada inferiores.

2. Depois de alterar as configurações de camada individual, os parâmetros de exposição do novo arquivo não podem ser modificados novamente por meio da tela de toque da impressora durante a impressão. Mesmo que tenha sido modificado, a mudança só seria válida para a camada atual..

### **(11) R\_E\_R\_F**

"R\_E\_R\_F" é uma abreviação para "Resin Exposure Range Finder". Esta função é usada para encontrar os parâmetros de exposição ideais para diferentes resinas.

Importe o arquivo "R\_E\_R\_F.pwmo" no software de fatiamento (o arquivo está gravado no pen drive). Especificamente no modo R\_E\_R\_F, a tela de cura será dividida em oito áreas e cada área é numerada conforme imagem abaixo.

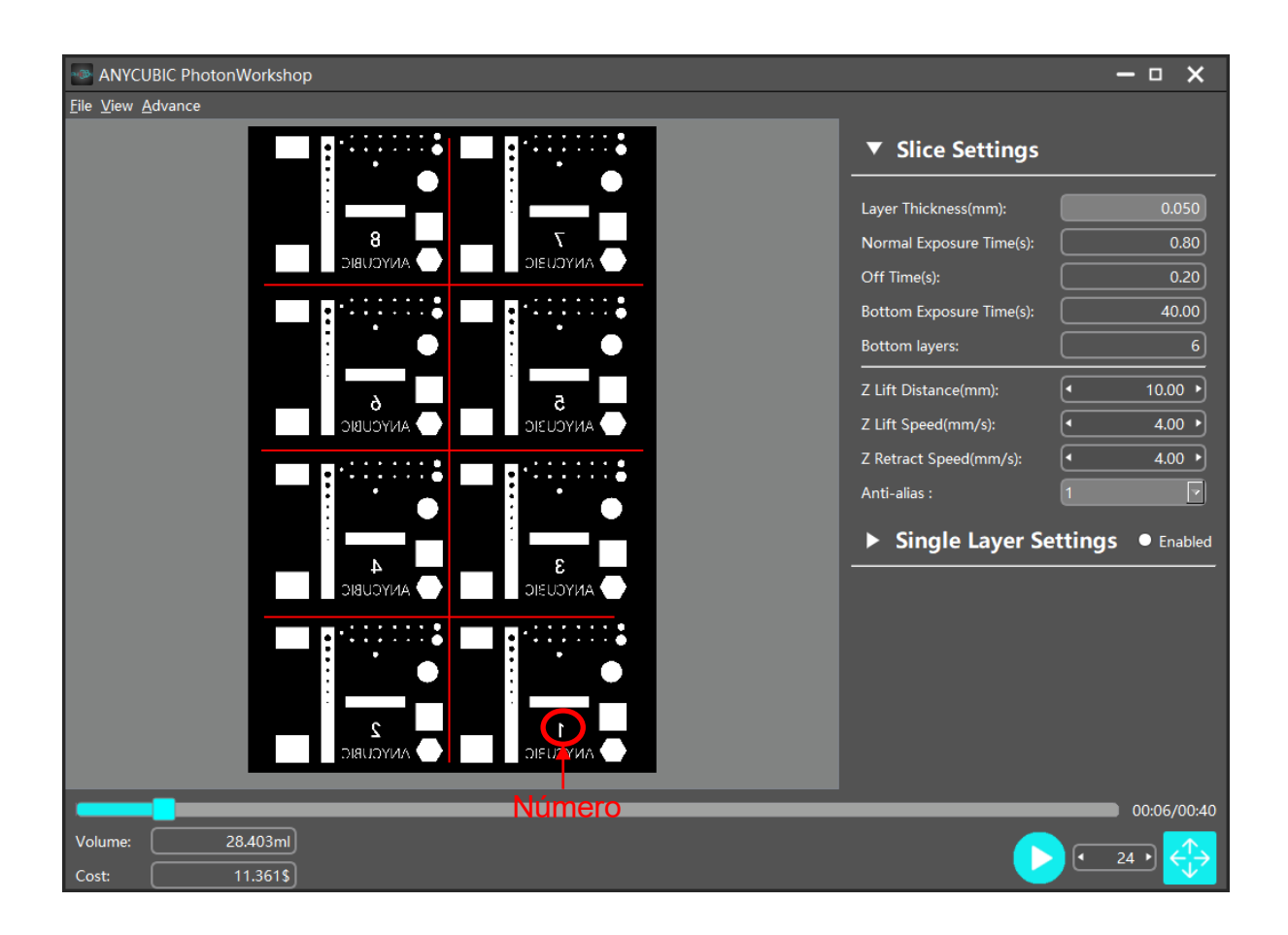

- O tempo de exposição na Área nº 1 é igual ao "Tempo de Exposição Normal (s)" nas configurações do fatiados (excluindo "Tempo de Exposição Inferior"), e o tempo de exposição para outras áreas será aumentado em "0,4s" subsequentemente.
- Por exemplo: quando "Tempo de Exposição Normal (s)" é definido como 3s no fatiador, o tempo de exposição da Área nº 1 será de 1,2s e assim por diante, o tempo de exposição da Área 8 será de 3,6s.
- Você pode modificar o tempo de exposição da Área nº 1 modificando os parâmetros do "Tempo de Exposição Normal (s)", esta ação também é valida durante a impressão.

O parâmetro de exposição normal do arquivo "R\_E\_R\_F.pwmo" anexado ao pen drive é 0,8, os usuários podem imprimir este arquivo diretamente para teste.

Após imprimir o modelo, retire o modelo, limpe com álcool isopropílico e observe a impressão. Os parâmetros de exposição do modelo com melhor impressão são os melhores parâmetros de exposição da resina.

#### Nota:

NÃO MUDE o nome do arquivo "R\_E\_R\_F"! A W3D Print 2.0 só reconhece este nome de arquivo para executar esta função. Também não renomeie outros arquivos não relacionados com o nome "R\_E\_R\_F".

47

### **1. FAQ**

- (1) O modelo não adere à plataforma
- Tempo de exposição inferior é insuficiente. Aumente o tempo de exposição.
- Área de contato entre o modelo e a plataforma é pequeno. Adicione série.
- $\triangleright$  Mau nivelamento.

### (2) Camada se separando ou partindo

- A máquina não está estável durante o processo de impressão.
- Filme FEP na cuba de resina não está fixo o suficiente ou precisa ser trocado.
- A plataforma de impressão ou cuba de resina não estão fixos.

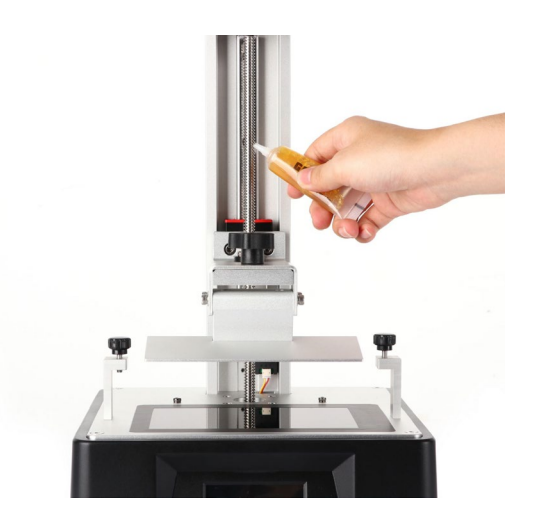

### **2. Manutenção da Máquina**

(1) Caso o Eixo Z faça barulho anormal, aplique lubrificante no parafuso do eixo Z.

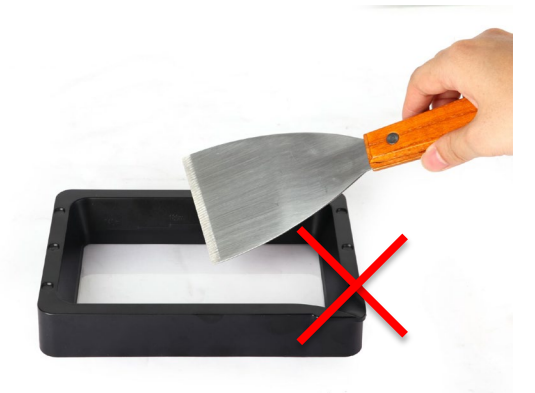

(2) Não use objetos pontiagudos para raspar resíduos do filme FEP.

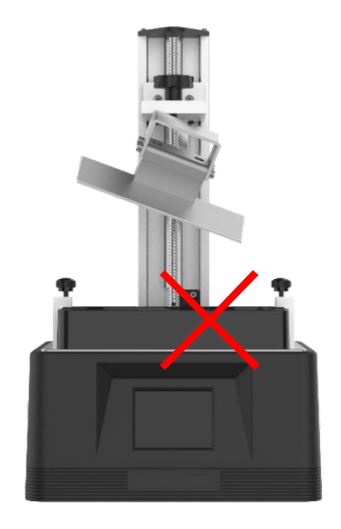

(3) Cuidado ao remover a plataforma, não a deixe cair na tela de cura.

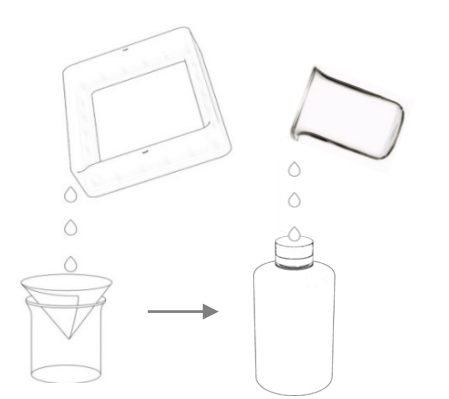

(4) Não deixe a resina na cuba por mais de dois dias caso não seja usado. Filtre e armazene a resina devidamente.

(5) Após imprimir, limpe a plataforma **(limpe com papel toalha ou lave com álcool isopropílico),** garanta que nenhum resíduo foi deixado para a próxima impressão **(filtre o resíduo com o funil).**

(6) Caso a parte externa da impressora fique suja de resina, use álcool isopropílico para limpar.

(7) Ao trocar de resinas, primeiramente limpe a cuba de resina.

Obrigado por comprar a W3D Print 2.0! Sobre condições normais de uso e serviço, o produto possui uma garantia de um ano. Visite [www.wilcos.com.br/suporte](http://www.wilcos.com.br/suporte) para relatar qualquer problema com nossos equipamentos. Nossos profissionais do serviço de assistência técnica estão disponíveis para responder seus questionamentos e resolver seus problemas.